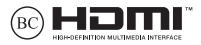

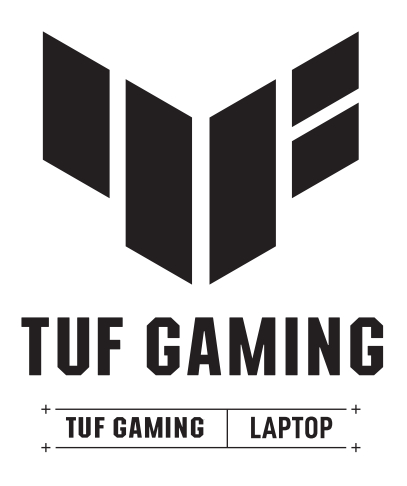

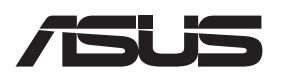

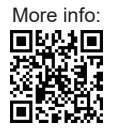

#### **INFORMATION OM OPHAVSRET**

Ingen del af denne manual, inklusive produkterne og softwaren beskrevet heri, må – undtagen som reservedokumentation for køberen selv – på nogen måde kopieres, transmitteres, transskriberes, lagres på et søgesystem eller oversættes til andre sprog uden udtrykkelig, skriftlig tilladelse fra ASUSTeK COMPUTER INC. ("ASUS").

ASUS LEVERER DENNE MANUAL "SOM DEN ER" - UDEN GARANTI AF NOGEN ART, HVERKEN UDTRYKKELIG ELLER UNDERFORSTÅET, HERUNDER, MEN IKKE BEGRÆNSET TIL UNDERFORSTÅEDE GARANTIER OG BETINGELSER VEDRØRENDE SALGBARHED ELLER EGNETHED TIL ET GIVENT FORMÅL. ASUS' DIREKTØRER, CHEFER, ANSATTE OG AGENTER ER IKKE I NOGET TILFÆLDE ANSVARLIGE FOR NOGEN SOM HELST INDIREKTE, SÆRLIG, TILFÆLDIG ELLER FØLGELIG SKADE (HERUNDER SKADE I FORM AF TAB AF FORTJENESTE, TAB AF FORRETNING, TAB AF BRUG ELLER DATA, FORSTYRRELSE AF FORRETNING OSV.) SELV, HVIS ASUS ER BLEVET OPLYST OM MULIGHEDEN FOR SÅDANNE SKADER SOM FØLGE AF FEJL I DENNE MANUAL ELLER I DETTE PRODUKT.

Produkter og selskabsnavne i denne manual kan være eller ikke være deres respektive virksomheders registrerede varemærker eller ophavsretter og tjener kun som identifikation og forklaring og til ejerens fordel uden nogen som helst hensigt om krænkelse.

SPECIFIKATIONER OG INFORMATIONER I DENNE MANUAL SKAL KUN TJENE SOM INFORMATION OG KAN TIL HVER EN TID OG UDEN VARSEL ÆNDRES. DE FORPLIGTER IKKE PÅ NOGEN MÅDE ASUS. ASUS PÅTAGER SIG INTET ANSVAR FOR FEJL OG UNØJAGTIGHEDER I DENNE MANUAL, HERUNDER I RELATION TIL PRODUKTET OG SOFTWAREN BESKREVET HERI.

Copyright © 2023 ASUSTeK COMPUTER INC. Alle rettigheder forbeholdes.

#### **ANSVARSBEGRÆNSING**

Der kan opstå tilfælde, hvor du, som følge af mangler fra ASUS' side eller andet ansvar, er berettiget til erstatning fra ASUS. I alle sådanne tilfælde, uanset baggrunden for hvilken du er berettiget til erstatning fra ASUS, er ASUS kun ansvarlig - op til den listede kontraktpris for hvert produkt - for skade på person (inklusive død), skade på fast ejendom, skade på konkret personlig ejendom samt for reel og direkte skade som følge af undladelse af eller fejl ved udførelse af de retslige forpligtelser under denne garanti.

ASUS vil kun være ansvarlig for og erstatte tab, skade, skader eller krav på basis af denne kontrakt, skadevoldende handling eller brud i henhold til denne garantierklæring.

Denne begrænsning gælder også ASUS' leverandører og forhandlere. Den er ASUS', dets leverandørers og din forhandlers maksimale, kollektive ansvar.

ASUS ER IKKE UNDER NOGEN OMSTÆNDIGHEDER ANSVARLIG FOR: (1) TREDJEPARTS SKADESKRAV MOD DIG, (2) TAB AF ELLER SKADE PÅ DINE DATAREGISTRERINGER, (3) SÆRLIGE, TILFÆLDIGE ELLER INDIREKTE SKADER ELLER FOR NOGEN ØKONOMISK FØLGESKADE (HERUNDER TAB AF FORTJENESTE OG OPSPARING), OGSÅ SELVOM ASUS, DETS LEVERANDØRER ELLER DIN FORHANDLER ER OPLYST OM MULIGHEDEN HERFOR.

#### **SERVICE OG SUPPORT**

Besøg vores flersprogede webside på https://www.asus.com/support/.

MyASUS tilbyder en række supportfunktioner, herunder fejlfinding, optimering af produktets ydeevne, ASUS-softwareintegration og hjælper dig med at organisere dit personlige skrivebord og forøge din lagerplads. Du kan læse mere på https://www.asus.com/support/FAQ/1038301/.

## Indholdsfortegnelse

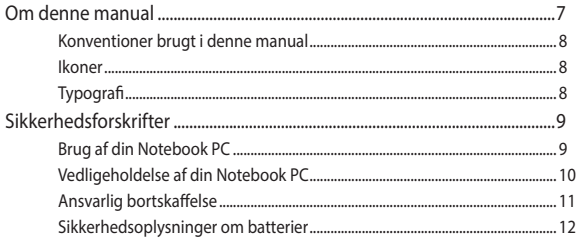

### Kapitel 1: Hardwareinstallation

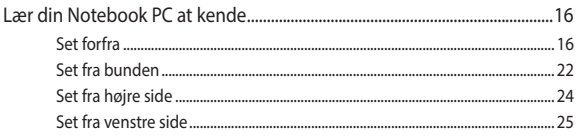

### Kapitel 2: Brug af din Notebook PC

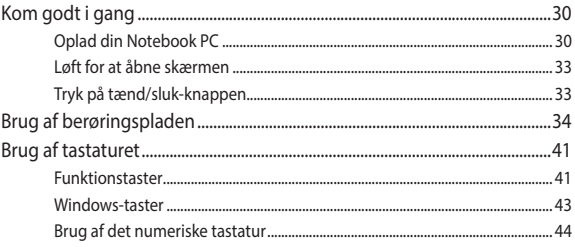

### Kapitel 3: Arbejde med Windows

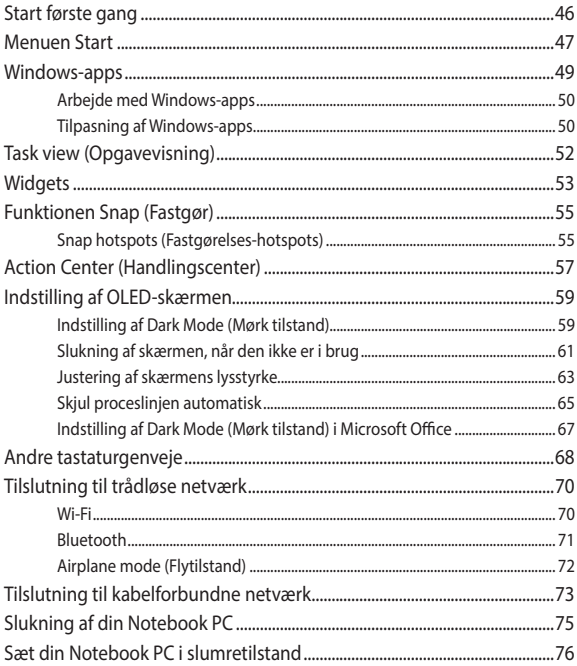

### **Kapitel 4: Selvtest, når computeren tændes (POST)**

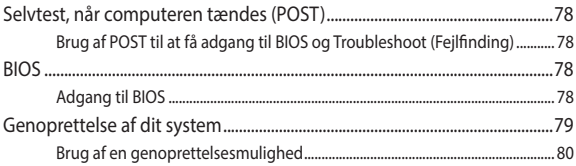

### **Tips og ofte stillede spørgsmål**

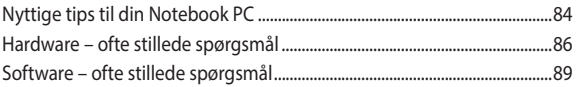

### **Tillæg**

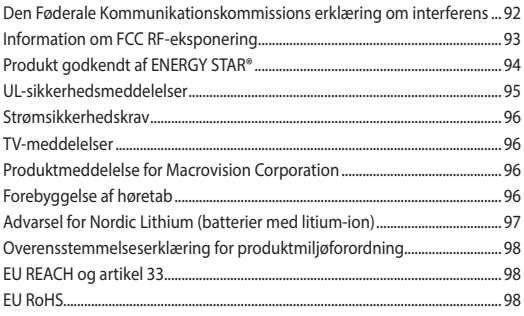

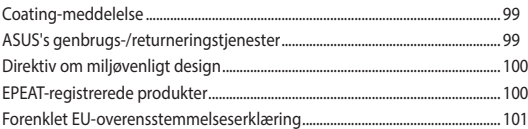

# **Om denne manual**

Denne manual indeholder oplysninger om hardwaren og softwaren i din Notebook PC. Den er organiseret i følgende kapitler:

#### **Kapitel 1: Hardwareinstallation**

Dette kapitel indeholder detaljerede oplysninger om hardwarekomponenterne i din Notebook PC.

#### **Kapitel 2: Brug af din Notebook PC**

Dette kapitel viser dig, hvordan du bruger de forskellige dele af din Notebook PC.

#### **Kapitel 3: Arbejde med Windows**

Dette kapitel indeholder en oversigt over, hvordan du bruger Windows på din Notebook PC.

#### **Kapitel 4: Selvtest, når computeren tændes (POST)**

Dette kapitel viser dig, hvordan du bruger POST til at ændre indstillingerne på din Notebook PC.

#### **Tips og ofte stillede spørgsmål**

Dette afsnit indeholder anbefalede tips, ofte stillede spørgsmål om hardware og software som kan hjælpe dig med vedligeholdelse og løsning af almindelige problemer du muligvis kan opleve med din Notebook PC.

#### **Tillæg**

Dette afsnit indeholder bemærkninger og sikkerhedserklæringer vedrørende din Notebook PC.

### **Konventioner brugt i denne manual**

For at fremhæve vigtige oplysninger i denne manual, vises nogen tekst på følgende måde:

**VIGTIGT!** Denne meddelelse indeholder vigtige oplysninger, som skal følges for at udføre en opgave.

**BEMÆRK:** Denne meddelelse indeholder yderligere oplysninger og tips, som kan hjælpe med at udføre bestemte opgaver.

**ADVARSEL!** Denne meddelelse indeholder vigtige oplysninger, som skal følges, mens du udfører bestemte opgaver, hvilket er af hensyn til din egen sikkerhed, og for at forhindre beskadigelse af data og komponenter i din Notebook PC.

### **Ikoner**

Ikonerne nedenfor fortæller dig, hvilken enhed der kan bruges til at udføre en række opgaver eller procedurer på din Notebook PC.

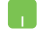

= Brug berøringspladen.

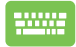

= Brug tastaturet.

# **Typografi**

- **Fed** = Dette indikerer en menu eller et punkt, som skal vælges.
- *Kursiv* = Dette indikerer afsnit i denne vejledning, hvor du kan finde yderligere oplysninger.

# **Sikkerhedsforskrifter Brug af din Notebook PC**

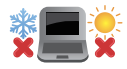

Denne bærbare PC må kun bruges i omgivelser med temperaturer på mellem 5 °C (41 °F) og 35 °C (95 °F).

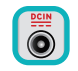

Tjek på mærkatet i bunden af din Notebook PC, at din adapter passer med el-tilførslen.

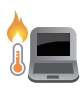

Din Notebook PC kan blive varm under drift eller opladning af batteriet. Undgå at placere din Notebook PC i dit skød eller i nærheden af kroppen for at undgå skader fra varme. Når du arbejder med din Notebook PC, må du ikke placere den på overflader, der blokerer ventilationshullerne.

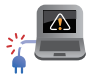

Brug ikke ødelagte netledninger, tilbehør eller andre eksterne enheder med din Notebook PC.

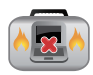

Mens enheden er tændt skal du altid sørge for, at du ikke bærer eller tildækker din Notebook PC med materialer, som kan reducere luftventilationen.

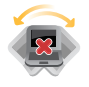

Undgå at placere din Notebook PC på ujævne eller ustabile arbejdsoverflader.

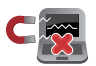

Du kan lægge din Notebook PC i røntgenmaskinerne i lufthavne (disser anvendes på genstande, der sættes på transportbæltet), men den må ikke udsættes for magnetiske detektorer og magnetstave.

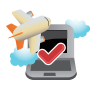

Kontakt dit rejseselskab for at høre mere om relaterede tjenester på flyet, som du kan bruge, samt mulige begrænsninger, der skal overholdes, når du bruger din Notebook PC på flyet.

### **Vedligeholdelse af din Notebook PC**

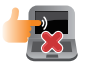

Inden du rengør din Notebook PC skal du frakoble strømmen og fierne batteriet (hvis muligt). Brug en ren cellulosesvamp eller et vaskeskind, opvredet i varmt vand eller en opløsning med lav koncentration af et ikke-slibende rengøringsmiddel. Fjern overskydende fugt fra Notebook PC'en med en tør klud. Sørg for, at der ikke trænger væsker ind i kabinettet eller tastaturet for at undgå kortslutning og korrosion.

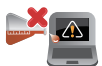

Der må ikke bruges stærke opløsningsmidler såsom alkohol, fortyndere, benzen eller andre kemikalier på eller i nærheden af din Notebook PC.

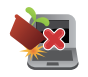

Placer ikke genstande oven på din Notebook PC.

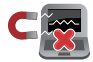

Udsæt ikke din Notebook PC for stærke magnetiske og elektriske felter.

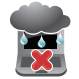

Udsæt og brug ikke din Notebook PC i nærheden af væsker, regn eller fugt.

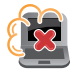

Udsæt ikke din Notebook PC for støvede omgivelser.

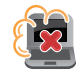

Brug ikke din Notebook PC nær gaslækager.

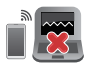

Placer ikke aktive elektroniske enheder tæt på din Notebook PC for at undgå elektromagnetisk bølgeforstyrrelse på skærmen.

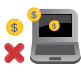

Brug ikke denne Notebook PC til "mining" af kryptovalutaer (det forbruger en enorm mængde elektricitet og tid at opbygge konvertibel, virtuel valuta) og/eller beslægtede aktiviteter.

### **Ansvarlig bortskaffelse**

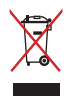

Smid ikke din Notebook PC ud med husholdningsaffaldet. Dette produkt er designet på en sådan måde, at dele af det kan genbruges. Dette symbol med den overkrydsede affaldscontainer på hjul angiver, at produktet (elektrisk og elektronisk udstyr samt kviksølvholdige knapcellebatterier) ikke må bortskaffes sammen med almindeligt husholdningsaffald. Tjek de lokale regler for bortskaffelse af elektroniske produkter.

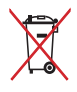

Smid ikke batteriet ud sammen med almindeligt husholdningsaffald. Symbolet med den overkrydsede affaldscontainer på hjul angiver, at batteriet ikke må bortskaffes sammen med almindeligt husholdningsaffald.

## **Sikkerhedsoplysninger om batterier**

### **Batteribeskyttelse**

• Hyppig opladning af batteriet med en høj spænding kan forkorte batteriets levetid. For at beskytte batteriet, når batteriet er ladet helt op, kan systemet stoppe opladningen, når batteriet er mellem 90 % og 100 %.

**BEMÆRK:** Batteriet genoptager normalt opladning af batteriet, når det er mellem 90 % og 99 %. Den faktiske værdi afhænger af modellen.

- Opladning eller opbevaring af et batteri i omgivelser med høje temperaturer kan føre til permanent beskadigelse af batteriets kapacitet og hurtigt forkorte batteriets levetid. Hvis batteritemperaturen er for høj, kan systemet muligvis reducere batteriets opladningskapacitet eller endda stoppe opladningen for at beskytte batteriet.
- Batteriets kapacitet kan falde, selv når enheden er slukket og afbrudt fra vekselstrømmen. Dette er normalt, da systemet stadig trækker en lille smule strøm fra batteriet.

### **Standardpleje af batteriet**

- Hvis du ikke skal bruge din enhed i længere tid, skal du sørge for at lade batteriet op til 50 % og derefter slukke for din enhed og afbryde den fra stikkontakten. Genoplad batteristrømmen til 50 % hver tredje måned for at undgå overafladning og beskadigelse af batteriet.
- Undgå at oplade batteriet med en høj spænding i en længere tid for at forlænge batteriets levetid. Hvis du konstant bruger vekselstrøm til din enhed, skal du aflade batteristrømmen til 50 % mindst en gang hver anden uge. Du kan også justere indstillingerne i Battery Health Charging (Batteriets sundhed ved opladning) i MyASUS, så du forlænger batteriets levetid.
- Det anbefales at opbevare batteriet ved en temperaturer mellem 5 °C (41 °F) og 35 °C (95 °F) med batteristrøm på 50 %. Du kan også justere indstillingerne i Battery Health Charging (Batteriets sundhed ved opladning) i MyASUS, så du forlænger batteriets levetid.
- Batteriet må ikke efterlades i fugtige omgivelser. Eksponering for fugtige omgivelser kan medføre, at batteriet aflades for hurtigt. Et miljø med en lav temperatur kan beskadige kemikalierne i batteriet, og høje temperaturer eller overophedning kan føre til en eksplosion.
- Din enhed og batteriet må ikke placeres i nærheden af radiatorer, pejse, ovne, varmeapparater eller andre varmekilder med en temperatur, der kommer over 60 °C (140 °F). Høje temperaturer kan føre til en eksplosion eller lækage, der kan forårsage brand.

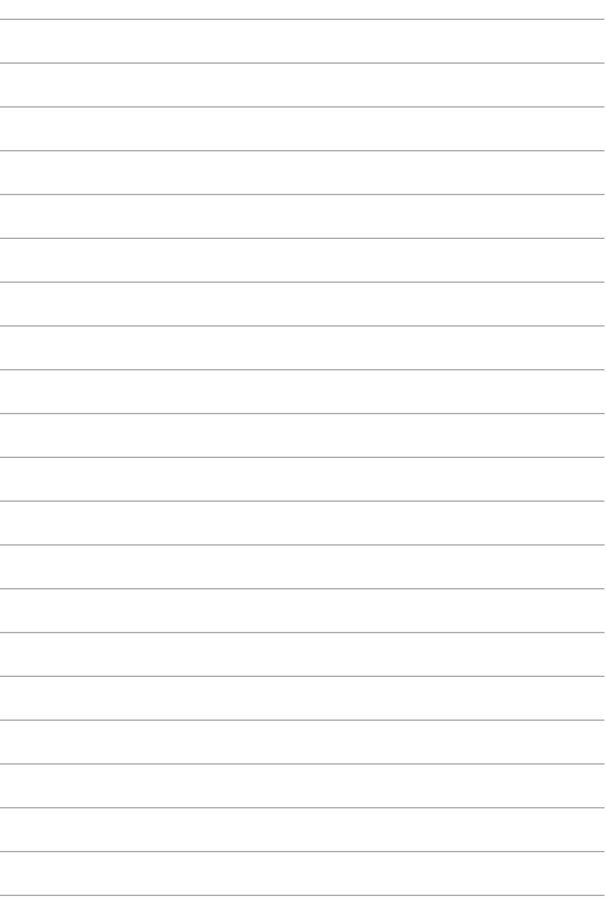

# *Kapitel 1: Hardwareinstallation*

# **Lær din Notebook PC at kende**

### **Set forfra**

**BEMÆRK:** Tastaturets layout kan variere efter region eller land. Forsiden ser muligvis anderledes ud, afhængigt af hvilken model du har.

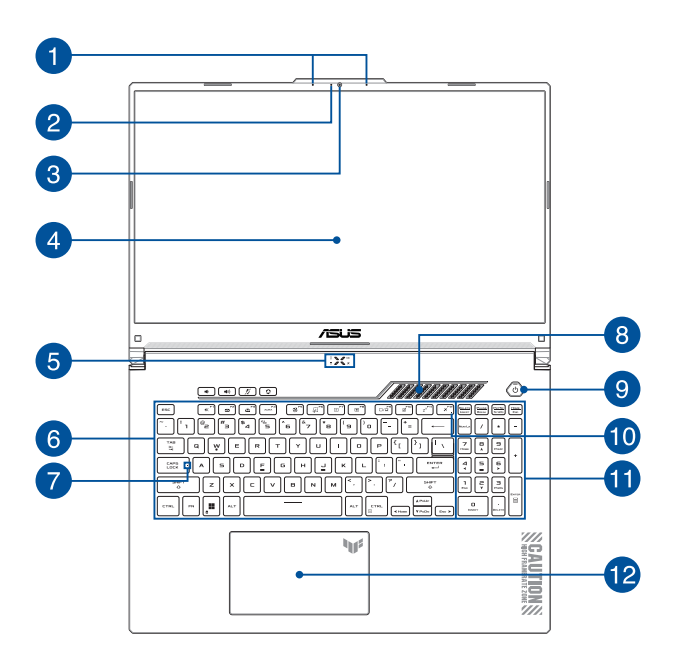

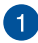

### **Mikrofonsæt**

Mikrofonsættet har funktionerne ekkoannullering, støjreduktion og stråleformning, som giver bedre stemmegenkendelse og lydoptagelse.

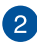

#### **Kameraindikator**

Kameraindikatoren lyser, når det indbyggede kamera anvendes.

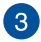

#### **Kamera**

Det indbyggede kamera giver dig mulighed for at tage billeder og optage videoer med din Notebook PC.

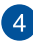

#### **Skærm**

HD-skærmen giver en udmærket fremvisning af billeder, videoer og andre multimediefiler på Notebook PC'en.

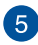

# **Statusindikatorer**

Statusindikatorerne hjælper dig med at konstatere den aktuelle tilstand for Notebook PC'ens hardware.

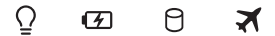

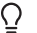

### **Strømindikator**

Strømindikatoren lyser, når Notebook PC'en er tændt, og blinker langsomt, når Notebook PC'en er i slumretilstand.

#### **Tofarvet indikator for batteropiladning**

Den tofarvede lysdiode viser batteriets opladningsstatus. Se nedenstående tabel for yderligere oplysninger:

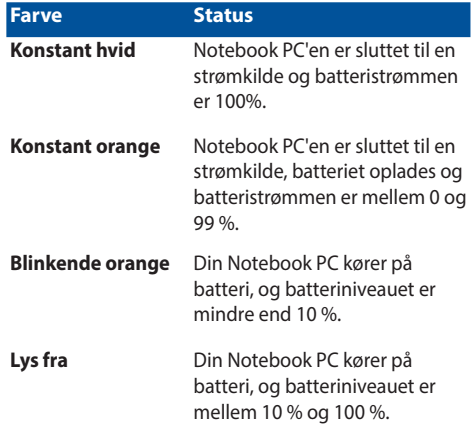

#### A **Indikator for drevaktivitet**

Denne indikator lyser, når Notebook PC'en bruger de interne drev.

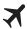

#### **Indikator for Airplane mode (Flytilstand)**

Denne indikator lyser, når Airplane mode (Flytilstand) aktiveres på din Notebook PC.

> **BEMÆRK:** Når denne funktion er aktiveret, deaktiverer **Airplane mode (Flytilstand)** alle trådløse forbindelser.

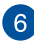

# **Tastatur**

Tastaturet er af QWERTY-typen i fuld størrelse med en trykdybde, der giver behagelig indtastning. Du kan også bruge funktionstasterne på det, så du får hurtig adgang til Windows og kan styre andre multimediefunktioner.

**BEMÆRK:** Tastaturlayoutet varierer efter model og land.

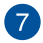

#### **Indikator for Caps Lock**

Denne indikator lyser, når Caps Lock-funktionen er aktiveret. Med Caps Lock kan du indtaste store bogstaver (f.eks. A, B, C) med Notebook PC'ens tastatur.

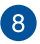

#### **Ventilationsåbninger**

Ventilationsåbningerne lader kølig luft komme ind i Notebook PC'en.

> **ADVARSEL!** Sørg for, at papir, bøger, stof, ledninger eller andre genstande ikke blokerer for nogen af ventilationsåbningerne, da der ellers kan ske overophedning.

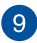

#### **Tænd/sluk-knap**

Tryk på tænd/sluk-knappen for at tænde eller slukke for Notebook PC'en. Du kan også bruge tænd/sluk-knappen til at sætte Notebook PC i slumre- eller dvaletilstand eller vække den fra slumre- eller dvaletilstand.

Hvis Notebook PC'en ikke reagerer, skal du trykke på og holde tænd/sluk-knappen nede i mindst fire (4) sek., indtil Notebook PC'en slukker.

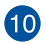

#### **Indikator for Airplane mode (Flytilstand)**

Denne indikator lyser, når Airplane mode (Flytilstand) aktiveres på din Notebook PC.

> **BEMÆRK:** Når denne funktion er aktiveret, deaktiverer **Airplane mode (Flytilstand)** alle trådløse forbindelser.

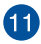

#### **Numerisk tastatur**

Det numeriske tastatur skifter mellem disse to funktioner: til numerisk indtastning og som piletaster.

> **BEMÆRK:** Du kan få flere oplysninger i afsnittet *Brug af det numeriske tastatur* i denne vejledning.

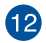

#### **Berøringsplade**

Berøringspladen giver dig mulighed for at bruge bevægelser med flere fingre til at navigere på skærmen, så du får en intuitiv brugeroplevelse. Den simulerer også funktionerne for en almindelig mus.

> **BEMÆRK:** Du kan få flere oplysninger i afsnittet *Brug af berøringspladen* i denne vejledning.

### **Set fra bunden**

**BEMÆRK:** Bunden kan være forskellig fra model til model.

**ADVARSEL!** Din Notebook PC kan blive varm under drift eller opladning af batteriet. Undgå at placere din Notebook PC i dit skød eller i nærheden af kroppen for at undgå skader fra varme. Når du arbejder med din Notebook PC, må du ikke placere den på overflader, der blokerer ventilationshullerne.

#### **VIGTIGT!**

- Batteritiden afhænger af brug og specifikationerne for denne Notebook PC. Batteriet kan ikke skilles ad.
- Køb komponenter hos autoriserede forhandlere for at sikre maksimal kompatibilitet og pålidelighed. Kontakt et ASUS-servicecenter eller en autoriseret forhandler for at få serviceret dit produkt eller for at få hjælp til korrekt demontering eller montering af produktet.

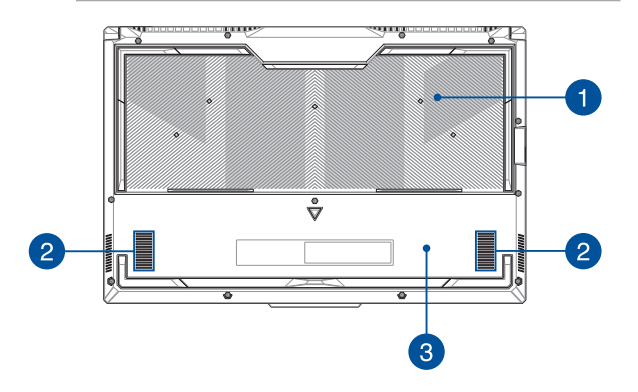

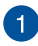

#### **Ventilationsåbninger**

Ventilationsåbningerne lader kølig luft komme ind i eller varm luft forlade Notebook PC'en.

> **ADVARSEL!** Sørg for, at papir, bøger, stof, ledninger eller andre genstande ikke blokerer for nogen af ventilationsåbningerne, da der ellers kan ske overophedning.

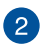

#### **Højttalere**

De indbyggede højttalere giver dig mulighed for at høre lyd direkte fra din Notebook PC. Lydfunktionerne er softwarestyrede.

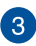

# **Bunddæksel**

Dette dæksel beskytter de steder i din Notebook PC, der er beregnet til den flytbare SSD (M.2 2280-stik) og RAM-moduler.

#### **BEMÆRK:**

- Du kan få yderligere oplysninger i servicemanualen på vores flersprogede websted på https://www.asus.com/support/.
- M.2 2280-stikket understøtter ikke M.2 SATA SSD.

### **Set fra højre side**

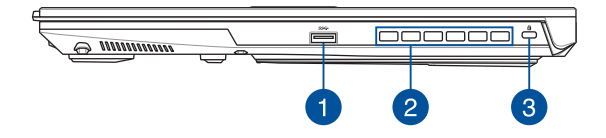

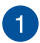

#### **USB 3.2 Gen 1-port**

USB 3.2 (Universal Serial Bus 3.2) Gen 1-porten har en overførselshastighed på op til 5 Gbit/sek. og er bagudkompatibel med USB 2.0.

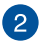

#### **Ventilationsåbninger**

Ventilationsåbningerne lader varm luft forlade Notebook PC'en.

**ADVARSEL!** Sørg for, at papir, bøger, stof, ledninger eller andre genstande ikke blokerer for nogen af ventilationsåbningerne, da der ellers kan ske overophedning.

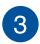

#### **Stik til Kensington®-lås**

Stikket til Kensington®-låsen giver dig mulighed for at sikre din Notebook PC ved brug af sikkerhedsprodukter, der er kompatible med Kensington®.

### **Set fra venstre side**

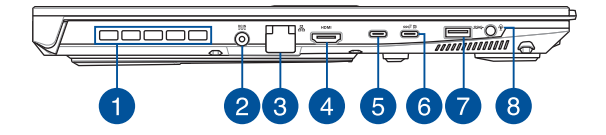

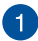

#### **Ventilationsåbninger (på udvalgte modeller)**

Ventilationsåbningerne lader varm luft forlade Notebook PC'en.

**ADVARSEL!** Sørg for, at papir, bøger, stof, ledninger eller andre genstande ikke blokerer for nogen af ventilationsåbningerne, da der ellers kan ske overophedning.

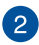

#### **Strøm (DC)-indgang**

Slut den medfølgende strømadapter til denne port for at oplade batteriet og for at levere strøm til din Notebook PC.

> **ADVARSEL!** Adapteren kan blive varm under brug. Adapteren må ikke tildækkes, og den skal holdes væk fra kroppen, mens den er tilsluttet en strømkilde.

**VIGTIGT!** Du må kun bruge strømadapteren til at oplade batteriet og strømforsyne din Notebook PC.

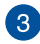

#### **LAN-port**

Sæt netværkskablet i denne port for at oprette forbindelse til lokalnetværk.

> **ADVARSEL!** Denne LAN-port understøtter ikke PoE (Power over Ethernet). Hvis du slutter en PoE-enhed til din Notebook PC, kan bundkortet blive beskadiget.

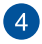

 $\boxed{5}$ 

#### **HDMI-udgangsport**

Denne port giver dig mulighed for at sende lyd- og videosignaler fra din Notebook PC til en HDMI-kompatibel enhed via et HDMI-kabel.

#### **Thunderbolt™ 4-port**

Thunderbolt™ 4-porten er kompatibel med USB Type-C® standarderne, og har en overførselshastighed på op til 40 Gbit/s på Thunderbolt™ 4-enheder. Tilslut din Notebook PC til en ekstern skærm via DisplayPort, VGA, DVI eller HDMI, og se billeder i høj opløsning med Intel® Thunderbolt™ teknologien.

> **BEMÆRK:** Overførselshastigheden på denne port kan variere, afhængigt af din model.

# $\epsilon$

#### **Komboport til USB 3.2 Gen 2 Type-C®/DisplayPort/ Power Delivery**

Denne USB 3.2 (Universal Serial Bus 3.2) Gen 2 Type-C® port har en overførselshastighed på op til 10 Gbit/s og er bagudkompatibel med USB 2.0. Brug en USB Type-C®-adapter for at tilslutte din Notebook PC til en ekstern skærm. Forbind en strømkilde på 20 V/5A til opladning af batteripakken og til at levere strøm til din Notebook PC.

> **BEMÆRK:** Overførselshastigheden på denne port kan variere, afhængigt af din model.

> **ADVARSEL!** Adapteren kan blive varm under brug. Adapteren må ikke tildækkes, og den skal holdes væk fra kroppen, mens den er tilsluttet en strømkilde.

#### **VIGTIGT!**

- Det kan tage længere tid at oplade din Notebook PC helt via en strømforsyning med lav spænding.
- For at undgå beskadigelse må du kun bruge strømkilder med en nominel værdi på 20 V/5 A til at oplade din Notebook PC med USB Power Delivery-komboporten. Kontakt et ASUS-servicecenter for hjælp og yderligere oplysninger.

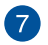

#### **USB 3.2 Gen 1-port**

USB 3.2 (Universal Serial Bus 3.2) Gen 1-porten har en overførselshastighed på op til 5 Gbit/sek. og er bagudkompatibel med USB 2.0.

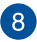

#### **Stik til hovedtelefoner/headset/mikrofon**

Dette stik er beregnet til at tilslutte forstærkede højttalere eller hovedtelefoner. Det kan også bruges til at tilslutte dit headset eller en ekstern mikrofon.

# *Kapitel 2: Brug af din Notebook PC*

# **Kom godt i gang**

## **Oplad din Notebook PC**

- A. Tilslut netledningen til AC/DC-adapteren.
- B. Tilslut jævnstrømsstikket til din Notebook PC's strømindgangsport (DC).
- C. Tilslut lysnetadapteren til en 100 V ~ 240 V strømkilde.

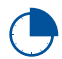

Oplad Notebook PC'en i **3 timer**, før du bruger den i batteritilstand første gang.

**BEMÆRK:** Din strømadapter kan variere i udseende, afhængigt af model og region.

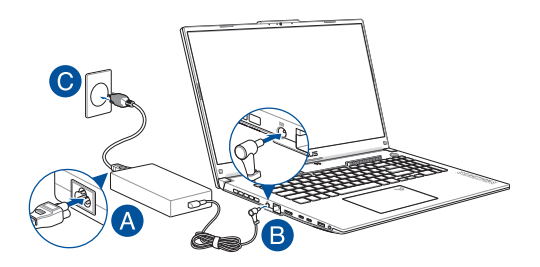

#### **VIGTIGT!**

Oplysninger om strømadapteren (AC/DC):

- Indgangsspænding: 100-240 Vac
- Indgangsfrekvens: 50-60 Hz
- Nominel udgangsstrøm: 10 A (200 W)/12 A (240 W)/14 A (280 W)
- Nominel udgangsspænding: 20 V (200 W)/20 V (240 W)/20 V (280 W)

Oplysningerne til strømadapteren\* til USB-strømforsyningen:

- Indgangsspænding: 100-240 Vac
- Indgangsfrekvens: 50-60 Hz
- Nominel udgangsstrøm: 5 A (100 W)
- Nominel udgangsspænding: 20 V
- \* *På udvalgte modeller*

#### **VIGTIGT!**

- Find mærkaten med indgangs-/udgangsspænding på din Notebook PC, og kontrollér, at den matcher oplysningerne om nominel indgang/udgang på din strømadapter. Nogle Notebook PC-modeller har muligvis forskellig nominel udgangsstrøm afhængigt af den tilgængelige SKU.
- Sørg for, at din Notebook PC er tilsluttet strømadapteren, før du tænder den første gang. Sæt altid netledningen i en stikkontakt uden at bruge forlængerledninger. Af hensyn til din sikkerhed skal du kun tilslutte denne enhed til en stikkontakt med korrekt jordforbindelse.
- Stikkontakten skal være let tilgængelig og i nærheden af din Notebook PC.
- Hvis du vil afbryde din Notebook PC fra hovedstrømforsyningen, skal du tage stikket til din Notebook PC ud af stikkontakten.

#### **ADVARSEL!**

Læs følgende forholdsregler for din Notebook PC's batteri:

- Kun ASUS-autoriserede teknikere bør fjerne batteriet inde i enheden (gælder kun for ikke-udtageligt batteri).
- Batteriet, der bruges i denne enhed, kan udgøre en risiko for brand eller kemikalieforbrænding, hvis det fjernes eller skilles ad.
- Følg advarselsmærkaterne for din personlige sikkerheds skyld.
- Eksplosionsfare, hvis batteriet udskiftes med en forkert type.
- Bortskaf ikke i åben ild.
- Forsøg aldrig at kortslutte din Notebook PC's batteri.
- Forsøg aldrig at udtage og genindsætte batteriet (gælder kun for ikke-udtageligt batteri).
- Stop brugen, hvis der opstår lækage.
- Batteriet og dets komponenter skal genvindes eller bortskaffes korrekt.
- Hold batteriet og andre små komponenter uden for børns rækkevidde.

### **Løft for at åbne skærmen**

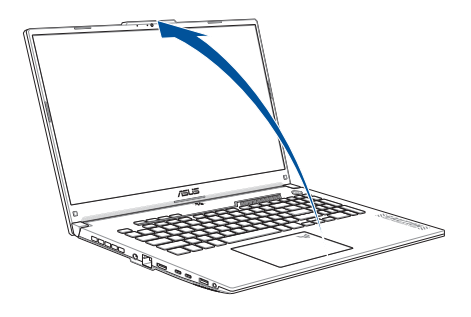

**BEMÆRK:** For at opnå bedre varmeafledning anbefaler vi, at du åbner skærmen til mindst 60 grader under brug.

### **Tryk på tænd/sluk-knappen**

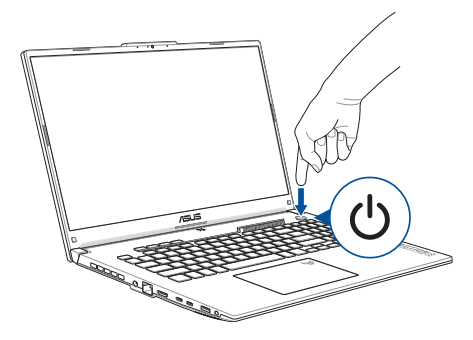

# **Brug af berøringspladen**

## **Flytning af markøren**

Du kan trykke hvor som helst på berøringspladen for at aktivere markøren og derefter trække din finger over berøringspladen for at flytte markøren på skærmen.

#### **Træk vandret**

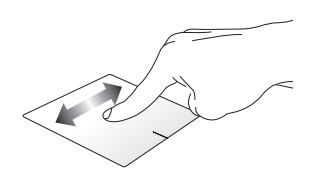

**Træk lodret**

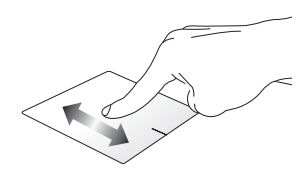

**Træk diagonalt**

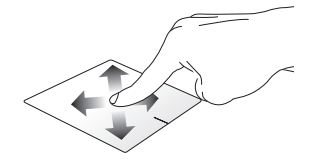

### **Bevægelser med én finger**

**Tryk/dobbelttryk**

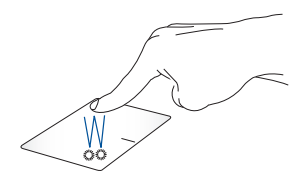

- Tryk på en app for at vælge den.
- Dobbelttryk på en app for at åbne den.

**Træk og slip**

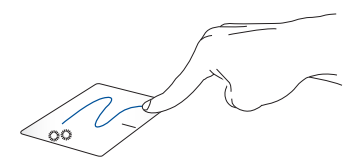

Dobbelttryk på et element, og træk derefter med den samme finger uden at løfte den fra berøringspladen. Når du vil slippe elementet på dens nye placering, skal du løfte din finger fra berøringspladen.

**Venstreklik Højreklik**

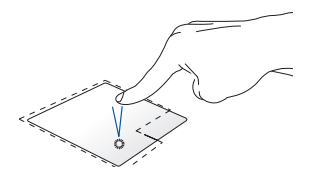

• Klik på en app for at vælge den.

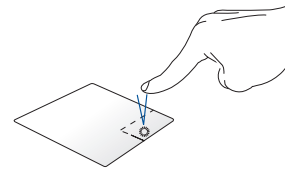

Klik på denne knap for at åbne højreklikmenuen.

• Dobbeltklik på en app for at åbne den.

> **BEMÆRK:** Områderne inden for den stiplede linje repræsenterer placeringen af venstre museknap og højre museknap på berøringspladen.

# **Bevægelser med to fingre**

**Tryk**

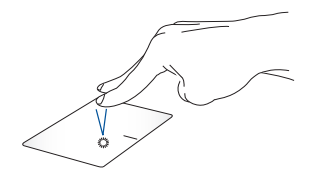

Tryk med to fingre på berøringspladen for at simulere højrekliksfunktionen.
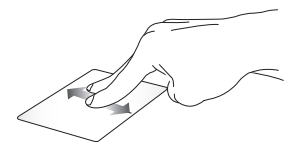

eller ned.

**Rulning med to fingre (op/ned) Rulning med to fingre (venstre/ højre)**

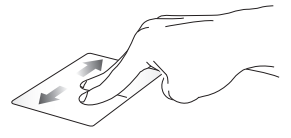

Træk med to fingre for at rulle op Træk med to fingre for at rulle til venstre eller højre.

**Zoom ud Zoom ind**

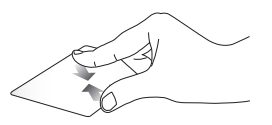

Saml dine to fingre på berøringspladen.

Spred dine to fingre fra hinanden på berøringspladen.

**Træk og slip**

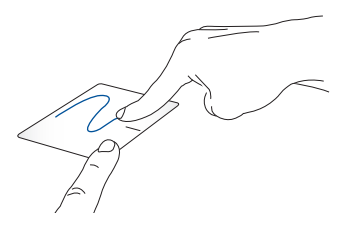

Vælg et element, og tryk derefter på den venstre knap og hold den nede. Træk på berøringspladen med den anden finger for at trække elementet, og løft fingeren fra knappen for at slippe elementet.

### **Bevægelser med tre fingre**

**Tryk**

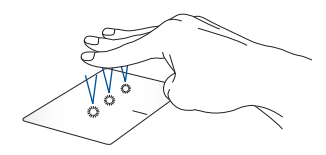

Tryk med tre fingre på berøringspladen for at åbne den funktion, du valgte i Settings (Indstillinger).

#### **Stryg til venstre/stryg til højre**

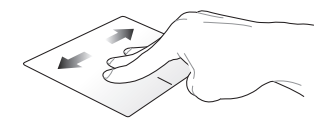

Hvis du har åbnet flere apps, skal du stryge med tre fingre til venstre eller højre for at skifte mellem disse apps.

**Stryg opad Stryg nedad**

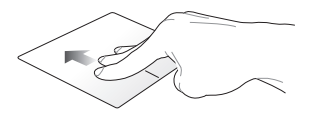

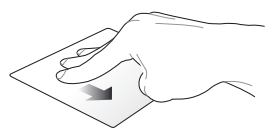

Stryg opad for at se en oversigt over alle de apps, der aktuelt er åbnet.

Stryg nedad for at vise skrivebordet.

### **Bevægelser med fire fingre**

**Tryk**

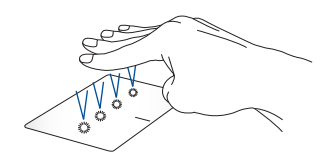

Tryk med fire fingre på berøringspladen for at åbne den funktion, du valgte i Settings (Indstillinger).

## **Brug af tastaturet**

### **Funktionstaster**

Funktionstasterne på din Notebook PCs tastatur kan udføre følgende kommandoer:

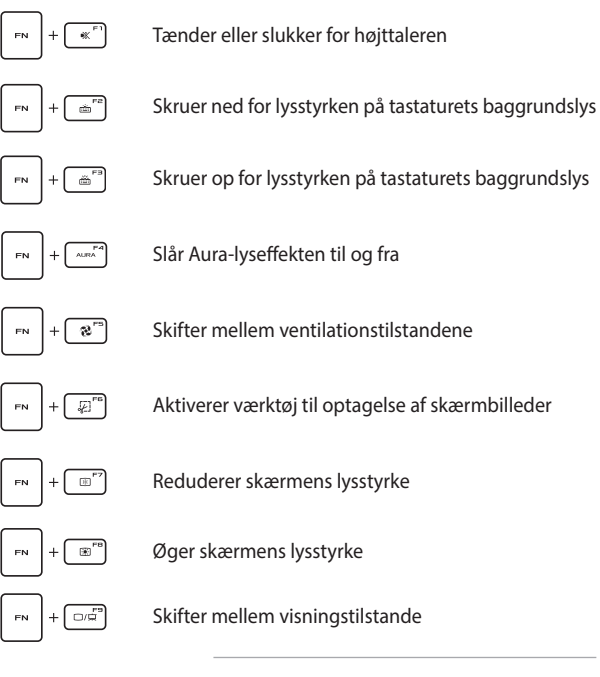

**BEMÆRK:** Sørg for, at den anden skærm er tilsluttet din Notebook PC.

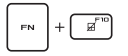

Aktiverer eller deaktiverer berøringspladen

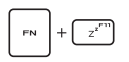

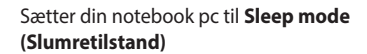

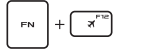

Slår **Airplane mode (Flytilstand)** til eller fra

**BEMÆRK:** Når denne funktion er aktiveret, deaktiverer **Airplane mode (Flytilstand)** alle trådløse forbindelser.

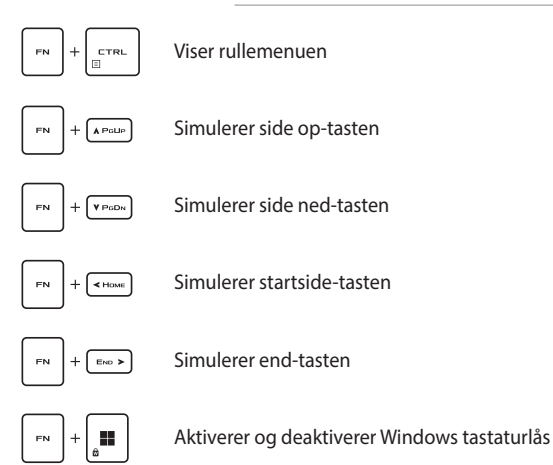

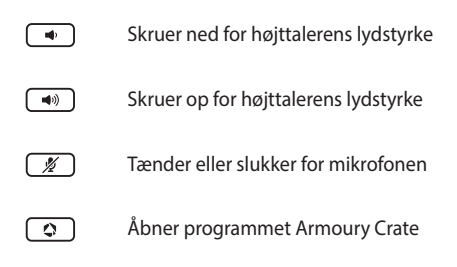

#### **Windows-taster**

Der er to særlige Windows-taster på din Notebook PC's tastatur, der bruges som nedenfor:

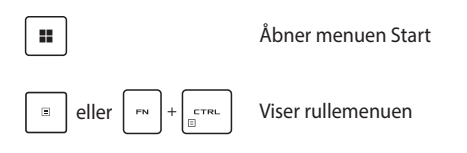

### **Brug af det numeriske tastatur**

**BEMÆRK:** Det numeriske tastatur er forskelligt afhængig af model og land, med de bruges alle sammen på samme måde.

Der findes et numerisk tastatur på udvalgte Notebook PC-modeller. Du kan bruge dette tastatur til numerisk indtastning eller som piletaster.

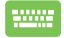

Tryk på  $\left| \text{max} \right|$  for at skifte mellem at bruge tastaturet som

numeriske taster eller som piletaster.

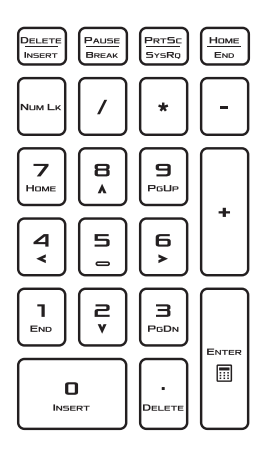

# *Kapitel 3: Arbejde med Windows*

### **Start første gang**

Når du starter din Notebook PC første gang, vises der en række skærmbilleder, der guider dig gennem konfigurationen af dit Windowsoperativsystem.

Sådan starter du din Notebook PC første gang:

- 1. Tryk på tænd/sluk-knappen på din Notebook PC. Vent nogle minutter, indtil opsætningsskærmbilledet vises.
- 2. Fra opsætningsskærmbilledet vælger du din region og det sprog, der skal bruges på din Notebook PC.
- 3. Læs licensaftalen omhyggeligt. Vælg **Accept (Accepter)**.
- 4. Følg anvisningerne på skærmen for at konfigurere følgende grundlæggende elementer:
	- **Tilpasning**
	- Kom online
	- Indstillinger
	- Din konto
- 5. Efter konfiguration af de grundlæggende elementer fortsætter Windows med at installere dine apps og foretrukne indstillinger. Sørg for, at din Notebook PC er tændt under opsætningen.
- 6. Når opsætningen er færdig, vises Desktop (Skrivebord).

**BEMÆRK:** Skærmbillederne i dette kapitel er kun til reference.

### **Menuen Start**

Menuen Start er hovedindgangen til din Notebook PC's programmer, Windows-apps, mapper og indstillinger.

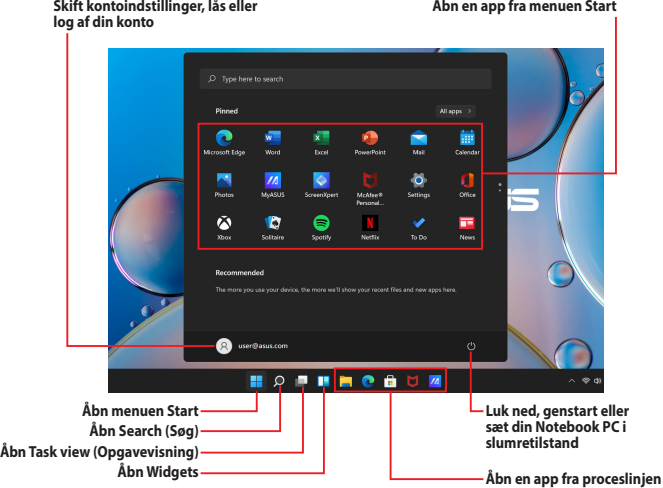

Du kan bruge menuen Start til at udføre disse almindelige aktiviteter:

- Start programmer eller Windows-apps
- Åbn ofte anvendte programmer eller Windows-apps
- Tilpas Notebook PC-indstillinger
- Få hjælp til Windows-operativsystemet
- Sluk for din Notebook PC
- Log af Windows, eller skift til en anden brugerkonto

#### **Åbning af menuen Start**

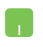

Placer musemarkøren over ikonet Start **på dit** skrivebord, og klik derefter på det.

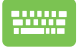

Tryk på Windows-logotasten  $\parallel \blacksquare \parallel$  på dit tastatur.

#### **Åbning af programmer fra menuen Start**

En af de mest almindelige anvendelser af menuen Start er at åbne programmer installeret på din Notebook PC.

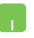

Placer musemarkøren over programmet, og klik derefter for at åbne det.

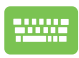

Brug piletasterne til at gennemse programmerne. Tryk

på  $\left| \begin{array}{c} \end{array} \right|$  for at åbne det.

**BEMÆRK:** Vælg **All apps (Alle apps)** for at få vist en oversigt over programmer og mapper på din Notebook PC i alfabetisk rækkefølge.

### **Windows-apps**

Det er apps, der er fastgjort i menuen Start, og vises som fliser, der er nemme at få adgang til.

> **BEMÆRK:** Nogle Windows-apps kræver, at du logger på din Microsoftkonto, før de åbner helt op.

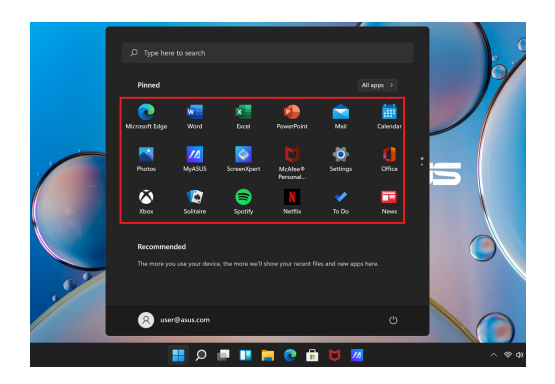

### **Arbejde med Windows-apps**

#### **Åbning af Windows-apps fra menuen Start**

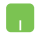

Placer musemarkøren over appen, og klik derefter for at åbne den.

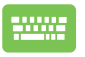

Brug piletasterne til at gennemse apps. Tryk på

for at åbne en app.

### **Tilpasning af Windows-apps**

Du kan flytte, frigøre eller fastgøre apps til proceslinjen fra menuen Start ved hjælp af følgende trin:

#### **Flytning af apps**

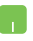

Placer musemarkøren over appen, og træk og slip appen til en ny placering.

#### **Frigørelse af apps**

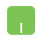

Placer musemarkøren over appen, og højreklik på den, og klik derefter på **Unpin from Start (Frigør fra Start)**.

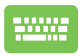

Brug piletasterne til at navigere til appen.

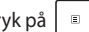

Tryk på  $\left| \begin{array}{c} \Box \end{array} \right|$  eller  $\left| \begin{array}{c} \Box \end{array} \right| \left| \begin{array}{c} \Box \end{array} \right|$  (på udvalgte modeller),

og vælg derefter **Unpin from Start (Frigør fra Start)**.

#### **Fastgørelse af apps til proceslinjen**

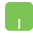

Placer musemarkøren over appen, og højreklik på den, og klik derefter på **Pin to taskbar (Fastgør til proceslinjen)**.

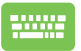

Brug piletasterne til at navigere til appen.

Tryk på  $\left| \begin{array}{c} \Box \end{array} \right|$  eller  $\left| \begin{array}{c} \Box \end{array} \right|$   $\left| \begin{array}{c} \Box \end{array} \right|$  (på udvalgte

modeller), og vælg derefter **Pin to taskbar (Fastgør til proceslinjen)**.

#### **Fastgørelse af flere apps til menuen Start**

Fra **All apps (Alle apps)** skal du placere musemarkøren over den app, du vil føje til menuen Start, og højreklikke på den. Klik derefter på **Pin to Start (Fastgør til Start)**.

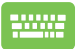

Fra **All apps (Alle apps)** skal du trykke på  $\left| \begin{array}{c} \end{array} \right|$  eller

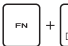

 $\left] + \left[\begin{smallmatrix} 1 & 0 \\ 0 & 0 \end{smallmatrix}\right]$  (på udvalgte modeller) på den app, du

vil føje til menuen Start, og derefter vælge **Pin to Start (Fastgør til Start)**.

### **Task view (Opgavevisning)**

Skift hurtigt mellem åbne apps og programmer ved hjælp af funktionen Task view (Opgavevisning). Du kan også bruge funktionen til at skifte mellem skriveborde.

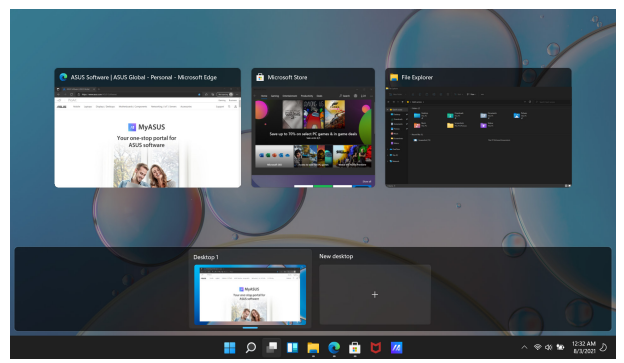

#### **Åbning af Task view (Opgavevisning)**

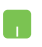

Placer musemarkøren over ikonet på proceslinjen, og klik på det.

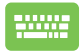

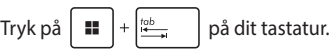

### **Widgets**

Du kan åbne Widgets for at få hurtig adgang til vigtige oplysninger.

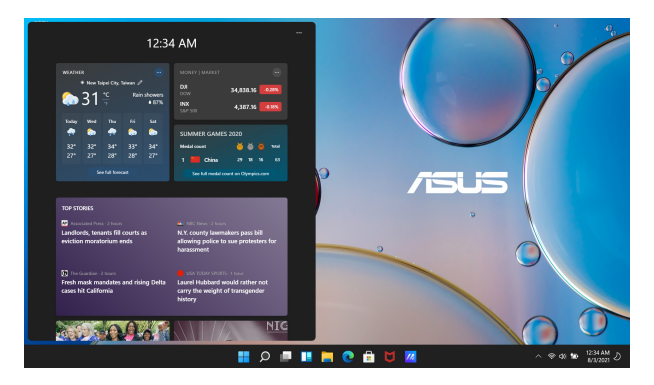

#### **Åbning af Widgets**

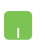

Placer musemarkøren over ikonet **på proceslinjen**, og klik på det.

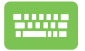

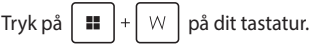

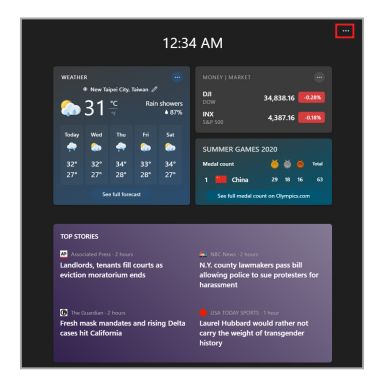

#### **Tilpasning af Widgets**

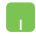

Klik/tryk på ikonet •••, og vælg derefter Manage **interests (Administrer interesser)** for at ændre det indhold, der vises i Widgets.

### **Funktionen Snap (Fastgør)**

Funktionen Snap (Fastgør) viser apps side om side, så du kan arbejde eller skifte mellem apps.

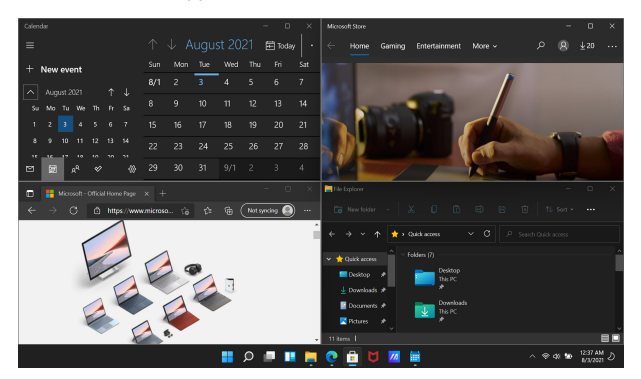

### **Snap hotspots (Fastgørelses-hotspots)**

Du kan trække og slippe apps til disse hotspots for at fastgøre dem.

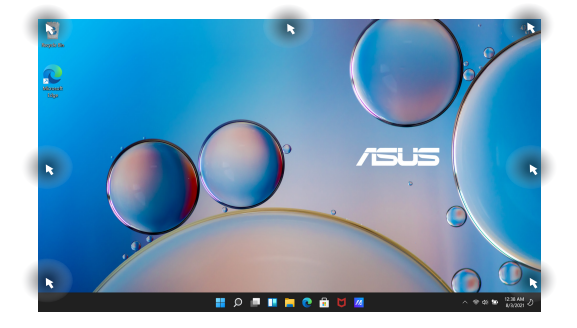

#### **Brug af Snap (Fastgørelse)**

- 
- 1. Åbn den app, du vil fastgøre.
- 2. Træk titellinjen i din app, og slip appen til kanten af skærmen for at fastgøre den.
- 3. Åbn en anden app, og gentag ovenstående trin for at fastgøre en anden app.

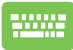

- 1. Åbn den app, du vil fastgøre.
- 2. Tryk på tasten  $\parallel \blacksquare$  og hold den nede, og brug

derefter piletasterne til at fastgøre appen.

3. Åbn en anden app, og gentag ovenstående trin for at fastgøre en anden app.

### **Action Center (Handlingscenter)**

Action Center (Handlingscenter) samler meddelelser fra apps og viser dem ét sted, hvor du kan interagere med dem. Der er også en virkelig nyttig sektion for Quick Actions (Hurtige handlinger).

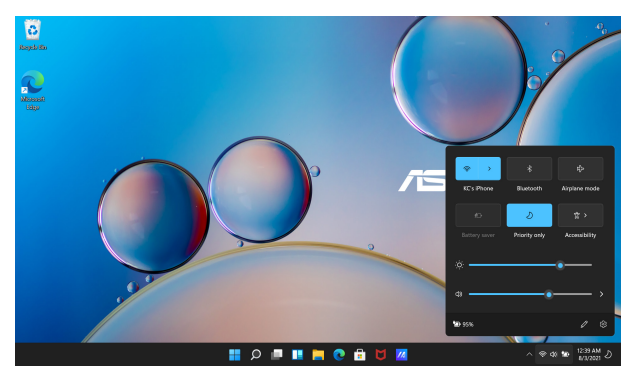

#### **Åbning af Quick Actions (Hurtige handlinger)**

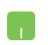

Placer musemarkøren over statusikonerne på proceslinjen, og klik.

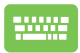

Tryk på 
$$
\boxed{\blacksquare}
$$
 +  $\boxed{\hspace{1em}\text{A}\hspace{1em}}$  på dit tastatur.

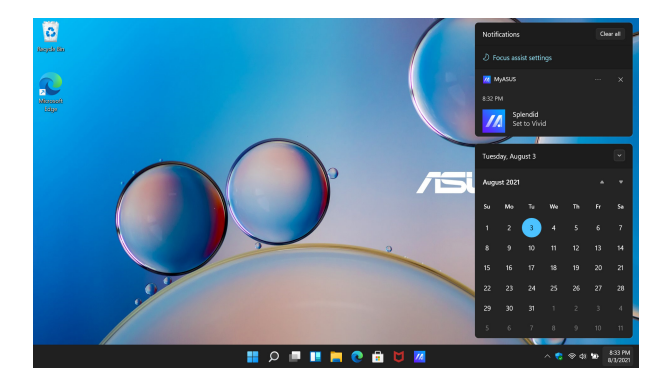

#### **Åbning af Notifications (Meddelelser)**

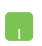

Placer musemarkøren over datoen og klokkeslættet på proceslinjen, og klik.

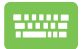

Tryk på  $\boxed{\blacksquare}$  +  $\boxed{\mathbb{N}}$  på dit tastatur.

### **Indstilling af OLED-skærmen**

For at få mest muligt ud af din OLED-skærm (på udvalgte modeller) er der flere indstillinger, vi anbefaler. Disse indstillinger hjælper med at optimere den visuelle oplevelse, øge batteriets levetid og forlænge levetiden på din ASUS Notebook PC.

### **Indstilling af Dark Mode (Mørk tilstand)**

Dark Mode (Mørk tilstand) er som standard aktiveret. Sådan kontrolleres eller justeres indstillingerne:

- 1. Åbn menuen Start.
- 2. Klik/tryk på **Settings (Indstillinger)**, og vælg **Personalization (Tilpasning)**.

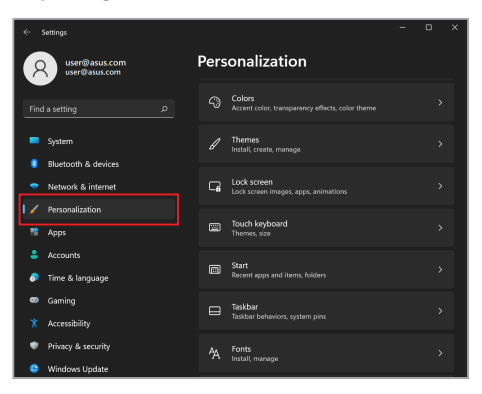

3. Vælg fanen **Colors (Farver)** for at se mulighederne.

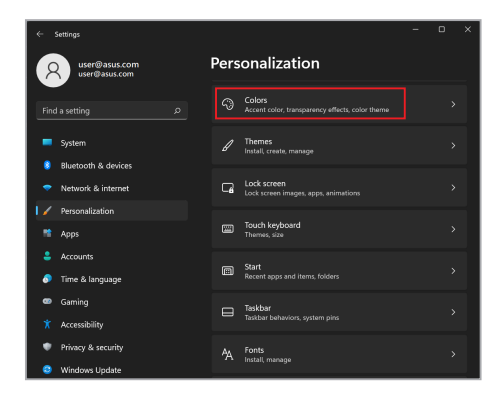

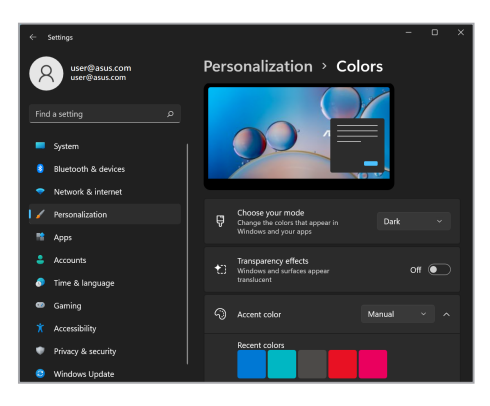

### **Slukning af skærmen, når den ikke er i brug**

Sørg for at indstille din skærm til at slukke automatisk, når den ikke er i brug. Sådan kontrolleres eller justeres indstillingerne:

- 1. Åbn menuen Start.
- 2. Klik/tryk på **Settings (Indstillinger)**, og vælg **System**.

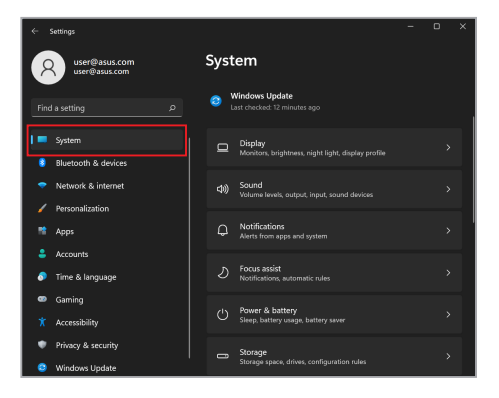

3. Vælg fanen **Power & battery (Strøm og batteri)** for at se mulighederne.

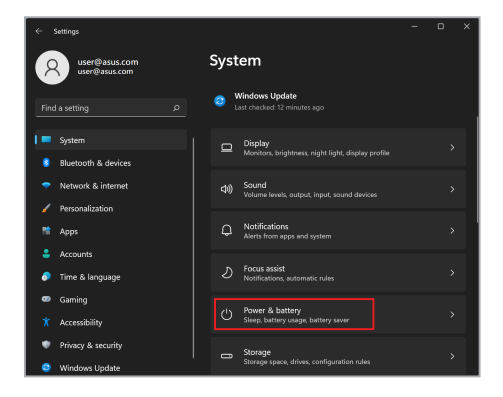

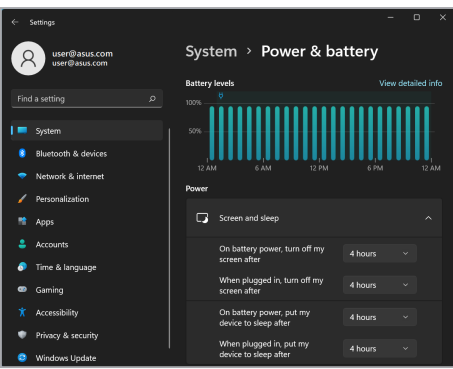

### **Justering af skærmens lysstyrke**

Det anbefales at aktivere en animeret pauseskærm med mørk baggrund, så OLED-skærmen ikke sættes på den maksimale lysstyrke, hvilket forlænger OLED-skærmens levetid. Sådan kontrolleres eller justeres indstillingerne:

- 1. Åbn menuen Start.
- 2. Klik/tryk på **Settings (Indstillinger)**, og vælg **Personalization (Tilpasning)**.

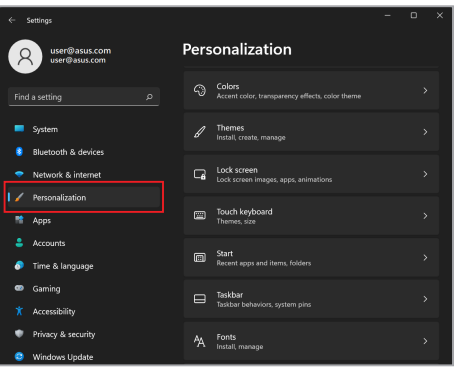

3. Vælg fanen **Lock screen (Låseskærm)**, og vælg derefter **Screen saver (Pauseskærm)** for at se mulighederne.

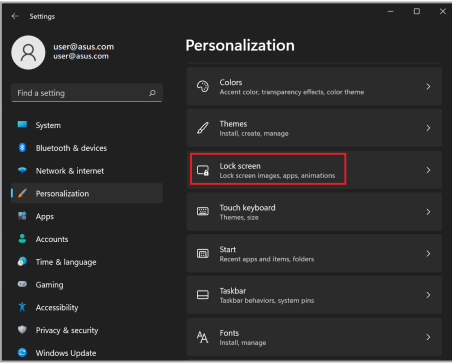

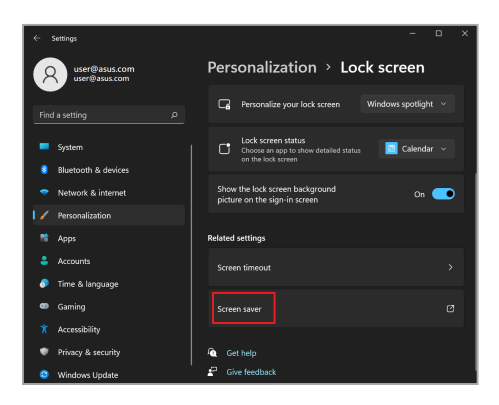

### **Skjul proceslinjen automatisk**

Hvis du vil slippe for at få vist proceslinjen på din OLED-skærm i længere tid, skal du skjule proceslinjen automatisk. Sådan justeres indstillingerne:

- 1. Åbn menuen Start.
- 2. Klik/tryk på **Settings (Indstillinger)**, og vælg **Personalization (Tilpasning)**.

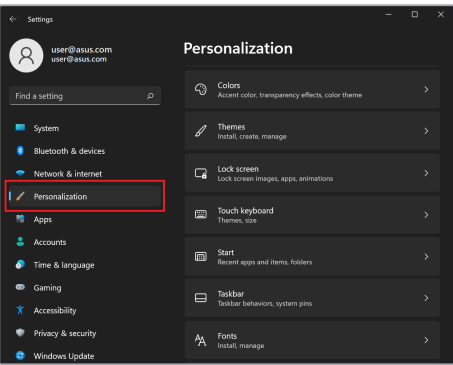

3. Vælg fanen **Taskbar (Proceslinje)**, og aktivér derefter **Automatically hide the taskbar (Skjul proceslinjen automatisk)**.

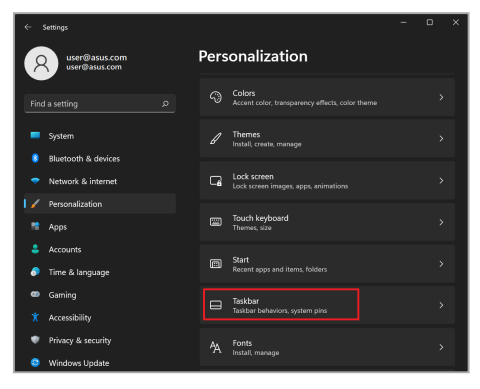

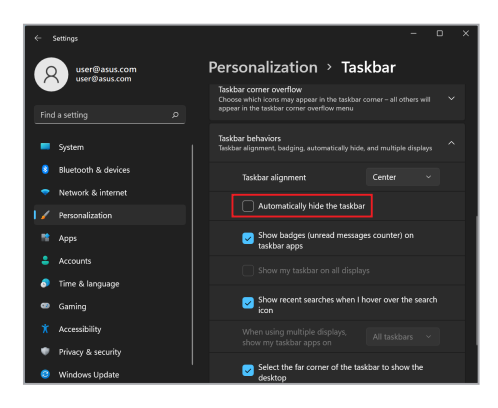

### **Indstilling af Dark Mode (Mørk tilstand) i Microsoft Office**

- 1. Åbn en Microsoft Office-app, og klik/tryk derefter på **File (Fil)** > **Account (Konto)**.
- 2. Vælg **Dark Gray (Mørkegrå)** under **Office Theme (Office-tema)**. Temaet vil blive anvendt på alle Microsoft-apps.

### **Andre tastaturgenveje**

Med tastaturet kan du også bruge følgende genveje til at hjælpe dig med at åbne programmer og navigere i Windows.

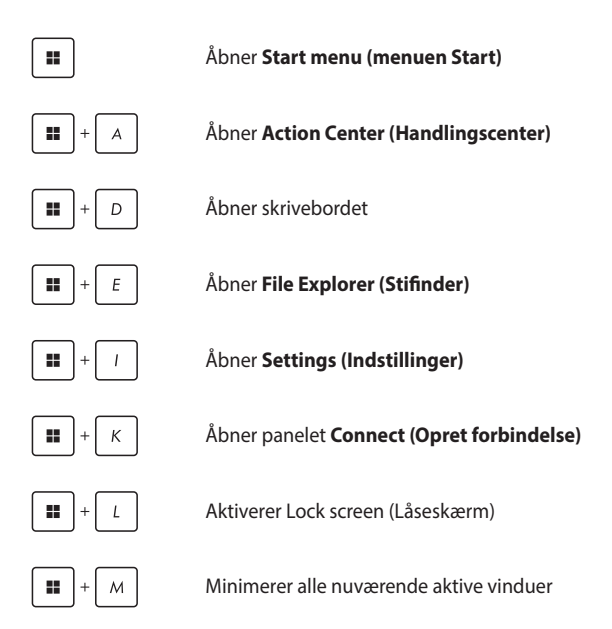

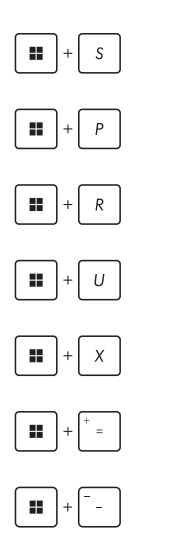

Åbner **Search (søg)**

Åbner panelet **Project (Projicer)**

Åbner vinduet **Run (Kør)**

Åbner **Accessibility (Tilgængelighed)**

Åbner genvejsmenuen for knappen Start

Åbner forstørrelsesikonet og zoomer ind på din skærm

Zoomer ud på din skærm

### **Tilslutning til trådløse netværk**

### **Wi-Fi**

Få adgang til e-mails, surf på internettet, og del apps via websteder på sociale netværk ved hjælp af din Wi-Fi-forbindelsen på din Notebook PC.

> **VIGTIGT! Airplane mode (Flytilstand)** deaktiverer denne funktion. Sørg for, at **Airplane mode (Flytilstand)** er slukket, før Wi-Fi-forbindelsen til din Notebook PC aktiveres.

#### **Tilslutning af Wi-Fi**

Tilslut din Notebook PC til et Wi-Fi-netværk ved hjælp af følgende trin:

- 1. Åbn **Action Center (Handlingscenter)** fra proceslinjen.
	- 2. Klik/tryk på ikonet **Wi-Fi** for at aktivere Wi-Fi.
	- 3. Vælg et adgangspunkt fra listen over tilgængelige Wi-Fi-forbindelser.
	- 4. Vælg **Connect (Opret forbindelse)** for at starte netværksforbindelsen.

**BEMÆRK:** Du bliver muligvis bedt om at indtaste en sikkerhedsnøgle for at aktivere Wi-Fi-forbindelsen.

### **Bluetooth**

Brug Bluetooth til at gennemføre trådløse dataoverførsler med andre Bluetooth-enheder.

> **VIGTIGT! Airplane mode (Flytilstand)** deaktiverer denne funktion. Sørg for, at **Airplane mode (Flytilstand)** er slukket, før Bluetooth-forbindelsen til din Notebook PC aktiveres.

#### **Parring med andre Bluetooth-enheder**

Du skal parre din Notebook PC med andre Bluetooth-enheder for at aktivere dataoverførsler. Tilslut dine enheder ved hjælp af følgende trin:

- n.
- 1. Åbn **Settings (Indstillinger)** fra menuen Start.
- 2. Vælg **Bluetooth & devices (Bluetooth og enheder)** > **Add device (Tilføj enhed)** for at søge efter Bluetooth-enheder.
- 3. Vælg en enhed på listen for at parre din Notebook PC med enheden.

**BEMÆRK:** Ved nogle Bluetooth-enheder bliver du muligvis bedt om at indtaste adgangskoden til din Notebook PC.

### **Airplane mode (Flytilstand)**

Airplane mode (Flytilstand) deaktiverer trådløs kommunikation, så du kan bruge din Notebook PC sikkert under flyvning.

> **BEMÆRK:** Kontakt dit rejseselskab for at høre mere om relaterede tjenester på flyet, som du kan bruge, samt mulige begrænsninger, der skal overholdes, når du bruger din Notebook PC på flyet.

#### **Slå Airplane mode (Flytilstand) til/fra**

- 
- 1. Åbn **Action Center (Handlingscenter)** fra proceslinjen.
- 2. Klik/tryk på ikonet **Airplane mode (Flytilstand)** for at aktivere eller deaktivere Airplane mode (Flytilstand).
# **Tilslutning til kabelforbundne netværk**

Du kan også oprette forbindelse til kabelforbundne netværk, f.eks. lokale netværk og bredbåndsforbindelse til internettet, ved hjælp af din Notebook PC's LAN -port.

**BEMÆRK:** Kontakt din internetudbyder (ISP) for at få flere oplysninger eller din netværksadministrator for at få hjælp til at konfigurere din internetforbindelse.

Se følgende procedurer for at konfigurere dine indstillinger.

**VIGTIGT!** Sørg for, at der er tilsluttet et netværkskabel mellem din Notebook PC's LAN-port og et lokalnetværk, før du udfører følgende handlinger.

#### **Konfiguration af en dynamisk IP/PPPoEnetværksforbindelse**

- 1. Start **Settings (Indstillinger)**.
	- 2. Vælg **Network & internet (Netværk og internet)**.
	- 3. Vælg **Dial-up (Opkald) > Network and Sharing Center (Netværks- og delingscenter)**.
	- 4. Vælg dit LAN, og vælg derefter **Properties (Egenskaber)**.
	- 5. Vælg **Internet Proticol Version 4 (TCP/IPv4) (Internetprotokol Version 4 (TCP/IPv4))**, og vælg derefter **Properties (Egenskaber)**.
	- 6. Vælg **Obtain an IP address automatically (Hent automatisk en IP-adresse)**, og vælg derefter **OK**.

**BEMÆRK:** Fortsæt til de næste trin, hvis du bruger PPPoE-forbindelse.

- 7. Vend tilbage til vinduet **Network and Sharing Center (Netværks-og delingscenter)**, og vælg derefter **Set up a new connection or network (Opret en ny forbindelse eller et nyt netværk)**.
- 8. Vælg **Connect to the Internet (Opret forbindelse til internettet)**, og vælg derefter **Next (Næste)**.
- 9. Vælg **Broadband (PPPoE) (Bredbånd (PPPoE))**.
- 10. Indtast brugernavn, adgangskode og forbindelsesnavn, og vælg derefter **Connect (Opret forbindelse)**.
- 11. Vælg **Close (Luk)** for at afslutte konfigurationen.
- 12. Klik/tryk på statusikonerne på proceslinjen, og vælg derefter den forbindelse, du netop har oprettet.
- 13. Indtast brugernavn og adgangskode, og vælg derefter **Connect (Opret forbindelse)** for at begynde at oprette forbindelse til internettet.

#### **Konfiguration af en statisk IP-netværksforbindelse**

- 1. Gentag trin 1 til 5 under *Konfiguration af en dynamisk IP/PPPoE-netværksforbindelse*.
	- 2. Vælg **Use the following IP address (Brug følgende IP-adresse)**.
	- 3. Indtast IP-adresse, undernetmaske og standardgateway fra din tjenesteudbyder.
	- 4. Hvis det er nødvendigt, kan du også skrive den foretrukne DNS-serveradresse og den alternative DNS-serveradresse og derefter vælge **OK**.

# **Slukning af din Notebook PC**

Du kan slukke din Notebook PC ved at udføre en af følgende procedurer:

- 
- Åbn menuen Start, og vælg derefter > **Shut down (Luk ned)** for at foretage en normal nedlukning.
- På login-skærmen skal du vælge (<sup>1</sup>) > **Shut down (Luk ned)**.

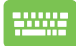

Tryk på  $\left| \begin{array}{c} \sqrt{1 + \left( \frac{\pi}{2} \right)^2} \end{array} \right|$  for at åbne Shut Down

Windows (Luk Windows). Vælg **Shut down (Luk ned)** fra rullelisten, og vælg derefter **OK**.

• Hvis din Notebook PC'en ikke reagerer, skal du trykke på og holde tænd/sluk-knappen nede i mindst fire (4) sek., indtil Notebook PC'en slukker.

# **Sæt din Notebook PC i slumretilstand**

Sådan sættes din Notebook PC i Sleep mode (Slumretilstand):

- Åbn menuen Start, og vælg derefter (1) > **Sleep (Slumre)** for at sætte din Notebook PC i slumretilstand.
	- Fra login-skærmen skal du vælge (<sup>1</sup>) > **Sleep (Slumre)**.

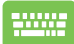

Tryk på  $\left| \begin{array}{c} A & B \\ B & C \end{array} \right|$  for at åbne Shut Down Windows

(Luk Windows). Vælg **Sleep (Slumre)** fra rullelisten, og vælg derefter **OK**.

**BEMÆRK:** Du kan også sætte din Notebook PC i Sleep mode (Slumretilstand) ved at trykke på tænd/sluk-knappen én gang.

# *Kapitel 4: Selvtest, når computeren tændes (POST)*

# **Selvtest, når computeren tændes (POST)**

POST (Power-On Self-Test – selvtest, når computeren tændes) er en række softwarestyrede diagnostiske tests, der kører, når du tænder eller genstarter din Notebook PC. Den software, der styrer POST, installeres som en permanent del af Notebook PC'ens arkitektur.

### **Brug af POST til at få adgang til BIOS og Troubleshoot (Fejlfinding)**

Under POST kan du få adgang til BIOS-indstillingerne eller køre fejlfinding ved hjælp af funktionstasterne på din Notebook PC. Læs nedenstående for at få flere oplysninger.

### **BIOS**

BIOS (Basic Input and Output System) gemmer de af systemhardwarens indstillinger, der er nødvendige for systemstart på Notebook PC'en.

Standard BIOS-indstillingerne gælder for de fleste tilstande på din Notebook PC. Undgå at ændre standard BIOS-indstillingerne undtagen i følgende tilfælde:

- Der vises en fejlmeddelelse på skærmen under systemstart, og du bliver bedt om at køre BIOS-opsætningen.
- Du har installeret en ny systemkomponent, der kræver yderligere indstillinger eller opdateringer af BIOS.

**ADVARSEL!** Brug af ukorrekte BIOS-indstillinger kan gøre systemet ustabilt eller medføre opstartsfejl. Vi anbefaler på kraftigtigste, at du kun ændrer BIOS-indstillingerne med hjælp fra kvalificeret servicepersonale.

### **Adgang til BIOS**

Genstart din Notebook PC, og tryk derefter på  $\boxed{\bullet}^n$  under POST.

# **Genoprettelse af dit system**

Brug af genopretningsmuligheder på din Notebook PC giver dig mulighed for at genoprette systemet til dets oprindelige tilstand eller blot opdatere dets indstillinger for at forbedre ydeevnen.

#### **VIGTIGT!**

- **•** Sikkerhedskopiér alle dine datafiler, før du bruger en genopretningsmulighed på din Notebook PC.
- **•** Noter vigtige tilpassede indstillinger som f.eks. netværksindstillinger, brugernavne og adgangskoder for at undgå tab af data.
- **•** Sørg for, at din Notebook PC er sluttet til en strømkilde, før du nulstiller dit system.

Windows giver dig mulighed for at bruge en af følgende genoprettelsesmuligheder:

**• Keep my files (Gem mine filer)** - Denne mulighed giver dig mulighed for at opdatere din Notebook PC uden at påvirke personlige filer (fotos, musik, videoer, dokumenter).

Ved hjælp af denne mulighed kan du gendanne din Notebook PC til standardindstillingerne og slette andre installerede apps.

**• Remove everything (Fjern alt)** - Denne indstilling nulstiller din Notebook PC til fabriksindstillingerne. Du skal sikkerhedskopiere dine data, før du bruger denne mulighed.

- **• Advanced startup (Avanceret start)**  Ved at bruge denne mulighed kan du bruge andre avancerede genopretningsmuligheder på din Notebook PC, f.eks.:
	- Brug af USB-drev, netværksforbindelse eller Windowsgenopretnings-DVD til at starte din Notebook PC.
	- Brug af **Troubleshoot (Fejlfinding)** for at aktivere en af disse avancerede genoprettelsesmuligheder: Startup Repair (Startreparation), Uninstall Updates (Fjern opdateringer), Startup Settings (Startindstillinger), UEFI Firmware Settings (Indstillinger for UEFI-firmware), Command Prompt (Kommandoprompt), System Restore (Systemgendannelse) og System Image Recovery (Genoprettelse af systemafbildning).

### **Brug af en genoprettelsesmulighed**

Se de følgende trin, hvis du vil have adgang til og bruge nogen af de tilgængelige genopretningsmuligheder for din Notebook PC.

1. Åbn **Settings (Indstillinger)**, og vælg **System** > **Recovery (Genoprettelse)**.

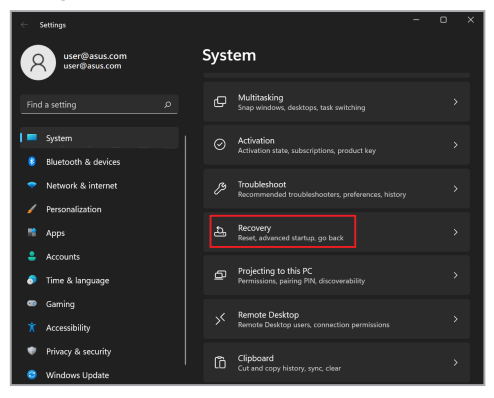

2. Vælg den genoprettelsesmulighed, du gerne vil bruge.

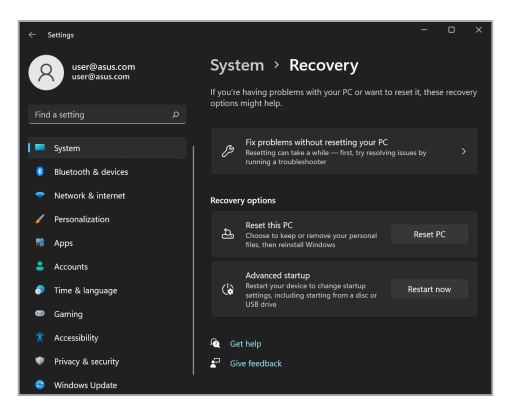

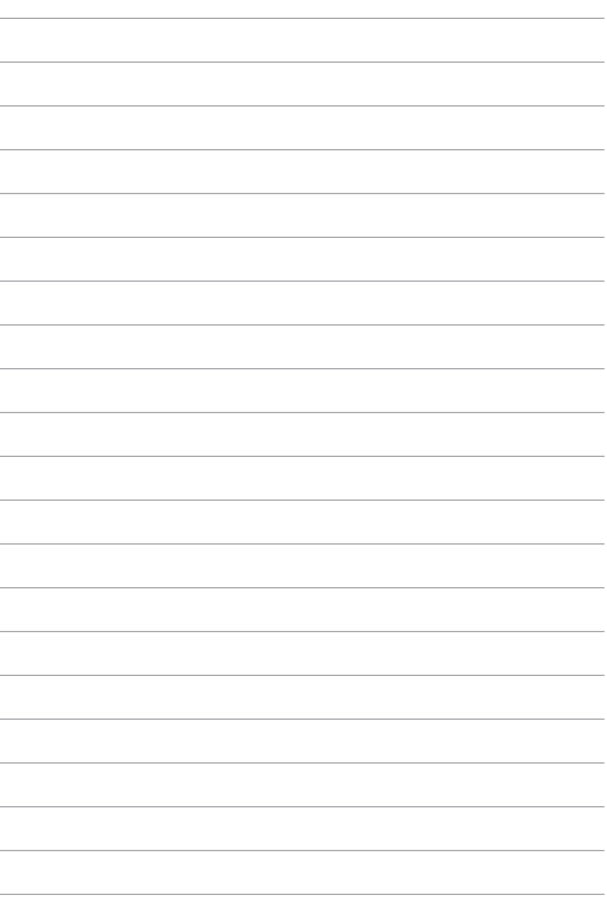

# *Tips og ofte stillede spørgsmål*

# **Nyttige tips til din Notebook PC**

For at få mest muligt ud af din Notebook PC bør du bevare systemets ydeevne og sørge for, at alle dine data opbevares sikkert. Her er nogle nyttige tips, som du kan følge:

- Opdater Windows regelmæssigt for at sikre, at dine programmer har de nyeste sikkerhedsindstillinger.
- Opdater MyASUS for at sikre, at du har de nyeste indstillinger for ASUS-programmer, drivere og hjælpeprogrammer.
- Brug et antivirusprogram for at beskytte dine data, og hold programmet opdateret.
- Medmindre det er absolut nødvendigt, bør du ikke bruge tvungen nedlukning, når du slukker din Notebook PC.
- Sikkerhedskopiér altid dine data, og sørg for at oprette en sikkerhedskopi af data på en ekstern lagerenhed.
- Hvis du ikke skal bruge din Notebook PC i længere tid, skal du sørge for at lade batteriet op til 50 % og derefter slukke for din Notebook PC og tage den ud af stikkontakten.
- Hvis du konstant bruger jævnstrøm til din Notebook PC, skal du sætte opladningsindstillingerne i Battery Health Charging (Batteriets sundhed ved opladning) til tilstanden Balanced (Balanceret) i MyASUS.
- Frakobl alle eksterne enheder, og kontrollér, at du har følgende oplysninger, før du nulstiller din Notebook PC:
	- Produktnøgle til dine operativsystemer og andre installerede programmer
	- Sikkerhedskopierede data
	- Login-id og adgangskode
	- Oplysninger om internetforbindelse
- Gå til vores supportwebsted for fejlfinding, og se nogle af de oftest stillede spørgsmål på https://www.asus.com/support.

### **Hardware – ofte stillede spørgsmål**

#### **1. Der vises en sort prik, eller nogle gange en farvet prik på skærmen, når jeg tænder Notebook PC'en. Hvad skal jeg gøre?**

Selvom disse prikker normalt vises på skærmen, påvirker de ikke dit system. Hvis problemet fortsætter og efterfølgende påvirker systemets ydeevne, skal du kontakte et autoriseret ASUSservicecenter.

#### **2. Min skærm har en ujævn farve og lysstyrke. Hvordan kan jeg løse dette problem?**

Farven og lysstyrken på din skærm påvirkes eventuelt af vinklen og den aktuelle placering af din Notebook PC. Lysstyrken og farvetonen på din Notebook PC kan også variere fra model til model. Du kan bruge funktionstasterne eller skærmindstillingerne i operativsystemet til at justere udseendet af skærmen.

#### **3. Hvordan kan jeg øge batterilevetiden på min Notebook PC?**

Du kan prøve at følge et af nedenstående forslag:

- Brug funktionstasterne til at justere lysstyrken på skærmen.
- Hvis du ikke bruger Wi-Fi, kan du sætte dit system til **Airplane mode (Flytilstand)**.
- Du kan frakoble ubenyttede USB-enheder.
- Du kan lukke ubenyttede programmer, især dem, der burger meget systemhukommelse.

#### **4. Min batteriopladningsindikator lyser ikke. Hvad er der galt?**

- Kontrollér, om strømforsyningen eller selve batteriet er tilsluttet korrekt. Du kan også frakoble strømadapteren eller batteriet, vente et minut, og derefter tilslutte dem igen til stikkontakten og Notebook PC'en.
- Hvis der fortsat er et problem, bør du kontakte dit lokale ASUS-servicecenter for at få hjælp.

#### **5. Hvorfor virker min berøringsplade ikke?**

Tryk på  $\left[\begin{array}{c}F\end{array}\right]$  +  $\left[\begin{array}{c}F\end{array}\right]$  for at aktivere din berøringsplade.

#### **6. Hvorfor kan jeg ikke høre nogen lyd fra højtalerne på min Notebook PC, når jeg afspiller lyd- og videofiler?**

Du kan prøve at følge et af nedenstående forslag:

- Tryk på  $\left(\rightarrow\right)$  for at skrue op for lydstyrken.
- Kontrollér, om højttalerne var slået fra.
- Kontrollér, om der er sluttet et hovedtelefonstik til din Notebook PC, og fiern det.

#### **7. Hvad skal jeg gøre, hvis strømadapteren til min Notebook PC bliver væk eller mit batteri ikke længere virker?**

Kontakt dit lokale ASUS-servicecenter for at få hjælp.

#### **8. Min Notebook PC kan ikke udføre tasteanslag korrekt, da min markør bliver ved med at bevæge sig. Hvad skal jeg gøre?**

Sørg for, at der ikke er noget, der utilsigtet rammer eller trykker på din berøringsplade, mens du taster på tastaturet. Du kan også

deaktivere berøringspladen ved at trykke på  $\left| \begin{array}{c} \mathbf{r} \\ \mathbf{r} \end{array} \right| + \left| \begin{array}{c} \mathbf{r} \\ \mathbf{r} \end{array} \right|$ .

**9. Jeg har deaktiveret dvaletilstand, men hvorfor går min Notebook PC fortsat i dvaletilstand, når jeg lukker låget?**

Hvis låget lukkes, når systemet er under høj belastning, tvinges din Notebook PC til at gå i dvaletilstand for at undgå overophedning.

## **Software – ofte stillede spørgsmål**

**1. Når jeg tænder min Notebook PC, lyser strømindikatoren, men der vises intet på min skærm. Hvad kan jeg gøre for at løse dette?**

Du kan prøve at følge et af nedenstående forslag:

- Gennemtving nedlukning af din Notebook PC ved at holde tænd/sluk-knappen nede i mindst fire (4) sekunder. Kontrollér, om strømadapter og batteri er isat korrekt, og tænd derefter for din Notebook PC.
- Hvis der fortsat er et problem, bør du kontakte dit lokale ASUS-servicecenter for at få hjælp.

#### **2. Hvad skal jeg gøre, når min skærm viser denne meddelelse: "Fjern diske eller andre medier. Tryk på en vilkårlig tast for at genstarte."?**

Du kan prøve at følge et af nedenstående forslag:

- Fjern alle tilsluttede USB-enheder, og genstart derefter din Notebook PC.
- Fjern eventuelle optiske diske, der sidder i det optiske drev, og genstart derefter.
- Hvis der fortsat er et problem, kan det være, at din Notebook PC har et problem med hukommelseslagreret. Kontakt dit lokale ASUS-servicecenter for at få hjælp.

#### **3. Min Notebook PC starter langsommere op end normalt, og mit operativsystem er langsomt. Hvordan kan jeg løse dette problem?**

Slet de programmer, du har installeret for nylig, eller som ikke fulgte med operativsystempakken, og genstart systemet.

#### **4. Min Notebook PC starter ikke. Hvordan kan jeg løse dette problem?**

Du kan prøve at følge et af nedenstående forslag:

- Fjern alle tilsluttede enheder fra din Notebook PC, og genstart systemet.
- Hvis der fortsat er et problem, bør du kontakte dit lokale ASUS-servicecenter for at få hjælp.

#### **5. Hvorfor kan min Notebook PC ikke vågne op efter at have været i slumretilstand?**

- Du skal trykke på tænd/sluk-knappen for at genoptage den seneste funktionelle tilstand.
- Systemet har muligvis opbrugt hele batteriet. Slut strømadapteren til din Notebook PC, og slut den til en stikkontakt. Tryk derefter på tænd/sluk-knappen.

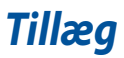

### **Den Føderale Kommunikationskommissions erklæring om interferens**

Denne enhed overholder FCC-reglerne, afsnit 15. Betjening er underlagt følgende to betingelser:

- Denne enhed må ikke forårsage skadelig interferens.
- Denne enhed skal tolerere enhver interferens, herunder interferens der måtte påvirke betjeningen på en uønsket måde.

Dette udstyr er blevet testet og vurderet til at være i overensstemmelse med begrænsningerne for en digital enhed i klasse B, i henhold til FCC's (Federal Communications Commission – Den Føderale Kommunikationskommissions) regler under afsnit 15. Disse begrænsninger er udformet med henblik på at yde rimelig beskyttelse mod skadelig interferens i boliginstallationer. Dette udstyr genererer, bruger og kan udstråle radiofrekvensenergi, og hvis det ikke installeres og anvendes i overensstemmelse med instruktionerne, kan det forårsage skadelig interferens for radiokommunikation. Der er dog ingen garanti for, at der ikke vil forekomme interferens i en bestemt installation. Hvis dette udstyr forårsager skadelig interferens for radio- eller TV-modtagelse, hvilket kan afgøres ved at tænde og slukke for udstyret, opfordres brugeren til at forsøge at udbedre interferensen ved hjælp af én eller flere af følgende foranstaltninger:

- Drej eller flyt modtagerantennen.
- Øg afstanden mellem udstyret og modtageren.
- Tilslut udstyret til en stikkontakt i et andet kredsløb end det kredsløb, som modtageren er tilsluttet.
- Kontakt forhandleren eller en erfaren radio/TV-tekniker for at få hjælp.

**ADVARSEL!** Anvendelse af et skærmet strømkabel er påkrævet for at opfylde FCCemissionsgrænserne og for at forhindre interferens med nærliggende modtagelse af radio- og TV-signaler. Det er vigtigt, at det kun er det medfølgende strømkabel, der anvendes. Brug kun skærmede kabler til tilslutning af I/O-enheder til dette udstyr. Du advares om at ændringer eller modifikationer, der ikke udtrykkeligt er godkendt af den part som er ansvarlig for overholdelse, kan ugyldiggøre din ret til at betjene udstyret.

(Genoptrykt i Code of Federal Regulations #47, del 15,193, 1993. Washington DC: Office of the Federal Register, National Archives and Records Administration, U.S. Government Printing Office).

### **Information om FCC RF-eksponering**

Denne enhed overholder myndighedernes krav vedrørende radiobølgeeksponering. Denne enhed er beregnet og fremstillet til ikke at overskride de emissionsgrænser for radiofrekvensenergi (RF-energi), som er fastlagt af den amerikanske føderale kommunikationskommission. Eksponeringsstandarden benytter en måleenhed, der kaldes specifik energiabsorptionshastighed (SAR). FCC har fastsat grænsen for SAR til 1,6 W/kg. Test af SAR udføres ved hjælp af standardbetjeningsplaceringer, som godtages af FCC, hvor EUT sender på det specificerede effektniveau på forskellige kanaler. FCC har givet en udstyrstilladelse til denne enhed med alle rapporterede SAR-niveauer evalueret i overensstemmelse med RF-eksponeringsretningslinjerne fra FCC. SARoplysninger om denne enhed opbevares hos FCC og kan findes under afsnittet Display Grant på www.fcc.gov/oet/ea/fccid.

### **Produkt godkendt af ENERGY STAR®**

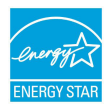

ENERGY STAR® er et samarbejde mellem U.S. Environmental Protection Agency og U.S. Department of Energy, der hjælper os alle med at spare penge og beskytte miljøet ved hjælp af energibesparende produkter og processer.

Alle ASUS-produkter med ENERGY STAR®-logoet overholder ENERGY STAR® standarden, og energistyrings-funktionen er som standard aktiveret. Skærmen indstilles automatisk til at gå i slumretilstand inden for 10 minutter uden aktivitet. Computeren indstilles automatisk til at gå i slumretilstand inden for 30 minutter uden aktivitet. For at vække computeren skal du klikke med musen, trykke på en vilkårlig tast på tastaturet eller trykke på tænd/sluk-knappen.

Gå til http://www.energystar.gov/powermanagement for få detaljerede oplysninger om strømstyring og dens fordele for miljøet. Du kan også gå til http:// www.energystar.gov for at få detaljerede oplysninger om det fælles program for ENERGY STAR®.

**BEMÆRK:** ENERGY STAR® understøttes IKKE på FreeDOS- og Linux-baserede operativsystemer.

### **UL-sikkerhedsmeddelelser**

Krav til UL 1459, der dækker telekommunikationsudstyr (telefon), som er beregnet til elektrisk forbindelse til et telenet med en driftsspænding til jord, der ikke overstiger 200 V peak, 300 V peak-to-peak og 105 V rms, og installeres eller anvendes i overensstemmelse med National Electrical Code (NFPA 70).

Når du anvender Notebook PC-modemmet, skal de grundlæggende sikkerhedsforanstaltninger altid følges for at mindske risikoen for brand, elektrisk stød og personskade. Herunder gælder følgende:

- Brug IKKE Notebook PC'en i nærheden af vand, f.eks. i nærheden af et badekar, en håndvask, en køkkenvask eller en vasketøjsbalje, i en våd kælder eller nær en swimmingpool.
- Brug ikke Notebook PC'en i tordenvejr. Der kan være en lille risiko for elektrisk stød fra lynnedslag.
- Brug IKKE Notebook PC'en i nærheden af en gaslækage.

Krav til UL 1642, der dækker primære (ikke-genopladelige) og sekundære (genopladelige) litiumbatterier, der bruges som strømkilder i produkter. Disse batterier indeholder metallisk litium, en litiumlegering eller litium-ion, og kan bestå af en enkel elektrokemisk celle eller to eller flere celler, som er forbundet i serie, parallelt eller begge dele, som omdanner kemisk energi til elektrisk energi gennem en uigenkaldelig eller genkaldelig kemisk reaktion.

- Udsæt IKKE Notebook PC'ens batteri for åben ild, da det kan eksplodere. Tjek de lokale regler for eventuelle særinstruktioner vedrørende bortskaffelse for at mindske risikoen for personskade som følge af brand eller eksplosion.
- Brug IKKE strømadaptere eller batterier fra andre enheder for at mindske risikoen for personskade som følge af brand eller eksplosion. Brug kun ULcertificerede strømadaptere eller batterier, der leveres af producenten eller en autoriseret forhandler.

### **Strømsikkerhedskrav**

Produkter, som har elektrisk mærkestrøm på op til 6 A og vejer mere end 3 kg, skal bruge godkendte strømledninger, der er større end eller lig med: H05VV-F, 3G, 0,75  $mm<sup>2</sup>$  eller H05VV-F, 2G, 0,75  $mm<sup>2</sup>$ .

### **TV-meddelelser**

Bemærkning til installation af CATV-system – kabeldistributionssystemet skal have jordforbindelse i overensstemmelse med ANSI/NFPA 70, NEC (National Electrical Code), især afsnit 820,93. Jordforbindelse af ydre strømførende skærm på et koaksialkabel – installationen bør omfatte fæstning af koaksialkablets skærm i jorden ved bygningens indgang.

### **Produktmeddelelse for Macrovision Corporation**

Dette produkt indeholder teknologi til beskyttelse af ophavsret, som er beskyttet af metodekrav fra visse amerikanske patenter og andre intellektuelle ejendomsrettigheder tilhørende Macrovision Corporation og andre rettighedsejere. Brug af teknologi til beskyttelse af ophavsret skal godkendes af Macrovision Corporation og er beregnet til visning i hjemmet eller andre begrænsede visninger, *med undtagelse af når Macrovision Corporation godkender det*. Dekompilering eller afmontering er forbudt.

### **Forebyggelse af høretab**

Undgå eventuel høreskade ved at undlade at lytte til høj lydstyrke i lang tid ad gangen.

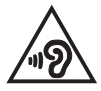

### **Advarsel for Nordic Lithium (batterier med litium-ion)**

CAUTION! Danger of explosion if battery is incorrectly replaced. Replace only with the same or equivalent type recommended by the manufacturer. Dispose of used batteries according to the manufacturer's instructions. (English)

ATTENZIONE! Rischio di esplosione della batteria se sostituita in modo errato. Sostituire la batteria con un una di tipo uguale o equivalente consigliata dalla fabbrica. Non disperdere le batterie nell'ambiente. (Italian)

VORSICHT! Explosionsgefahr bei unsachgemäßen Austausch der Batterie. Ersatz nur durch denselben oder einem vom Hersteller empfohlenem ähnlichen Typ. Entsorgung gebrauchter Batterien nach Angaben des Herstellers. (German)

ADVARSEL!! Lithiumbatteri - Eksplosionsfare ved feilagtig håndtering. Udskiftning må kun ske med batteri af samme fabrikat og type. Levér det brugte batteri tilbage til leverandøren. (Danish)

VARNING! Explosionsfara vid felaktigt batteribyte. Använd samma batterityp eller en ekvivalent typ som rekommenderas av apparattillverkaren. Kassera använt batteri enligt fabrikantens instruktion. (Swedish)

VAROITUS! Paristo voi räjähtää, jos se on virheellisesti asennettu. Vaihda paristo ainoastaan laitevalmistajan sousittelemaan tyyppiin. Hävitä käytetty paristo valmistagan ohieiden mukaisesti. (Finnish)

ATTENTION! Danger d'explosion si la batterie n'est pas correctement remplacée. Remplacer uniquement avec une batterie de type semblable ou équivalent, recommandée par le fabricant. Jeter les batteries usagées conformément aux instructions du fabricant. (French)

ADVARSEL! Eksplosjonsfare ved feilaktig skifte av batteri. Benytt samme batteritype eller en tilsvarende type anbefalt av apparatfabrikanten. Brukte batterier kasseres i henhold til fabrikantens instruksjoner. (Norwegian)

標準品以外の使用は、危険の元になります。交換品を使用する場合、製造者 に指定されるものを使って下さい。製造者の指示に従って処理して下さい。 (Japanese)

ВНИМАНИЕ! При замене аккумулятора на аккумулятор иного типа возможно его возгорание. Утилизируйте аккумулятор в соответствии с инструкциями производителя. (Russian)

### **Overensstemmelseserklæring for produktmiljøforordning**

ASUS følger det grønne designkoncept i forbindelse med design og fremstilling af vores produkter og sikrer, at hvert eneste trin i ASUS-produkternes livscyklus er i overensstemmelse med de globale miljøbestemmelser. Derudover offentliggør ASUS relevante oplysninger baseret på kravene i lovgivningen.

Se http://csr.asus.com/Compliance.htm for offentliggørelse af oplysninger baseret på kravene i lovgivningen, som ASUS overholder.

### **EU REACH og artikel 33**

I overensstemmelse med rammebestemmelserne REACH (Registration, Evaluation, Authorization, and Restriction of Chemicals – registrering, evaluering, godkendelse og begrænsning af kemikalier), har vi offentliggjort hvilke kemiske stoffer, der findes i vores produkter på ASUS REACH-webstedet på http://csr.asus.com/english/REACH.htm.

### **EU RoHS**

Dette produkt overholder EU's RoHS-direktiv. Hvis du vil have flere oplysninger, kan du gå til http://csr.asus.com/english/article.aspx?id=35.

### **Coating-meddelelse**

**VIGTIGT!** Af hensyn til elektrisk isolation og opretholdelse af elektrisk sikkerhed anvendes der en coating til at isolere enheden, undtagen i de områder, hvor I/ O-portene er placeret.

### **ASUS's genbrugs-/returneringstjenester**

ASUS's genbrugs- og returneringsprogrammer er baseret på vores ønske om at leve op til de højeste standarder for beskyttelse af miljøet. Vi tror på at skabe løsninger, hvor du er i stand til på ansvarlig vis at genbruge vores produkter, batterier, andre komponenter og emballage.

Gå til http://csr.asus.com/english/Takeback.htm for at få flere oplysninger om genbrug i forskellige regioner.

### **Direktiv om miljøvenligt design**

Den Europæiske Union offentliggjorde en ramme for fastsættelse af krav til miljøvenligt design af energirelaterede produkter (2009/125/EF). Specifikke gennemførelsesforanstaltninger har til formål at gøre bestemte eller forskellige produkttyper mere miljøvenlige. ASUS' produktoplysninger kan findes på CSRwebstedet. Yderligere oplysninger findes på https://csr.asus.com/english/article.aspx?id=1555.

### **EPEAT-registrerede produkter**

Offentliggørelsen af vigtige miljøoplysninger til ASUS EPEAT-registrerede (Electronic Product Environmental Assessment Tool – miljøvurderingsværktøj for elektroniske produkter) produkter findes på https://csr.asus.com/english/article.aspx?id=41. Yderligere oplysninger om EPEATprogrammet og købsvejledningen findes på www.epeat.net.

### **Forenklet EU-overensstemmelseserklæring**

ASUSTek Computer Inc. erklærer hermed, at denne enhed overholder de væsentlige krav og andre relevante bestemmelser i direktiv 2014/53/EU. Den fulde ordlyd af EU-overensstemmelseserklæringen findes på https://www.asus.com/support/.

Den Wi-Fi-funktionalitet, der er i båndet 5150-5350 MHz, begrænses til indendørs brug i de lande, der er angivet i nedenstående tabel:

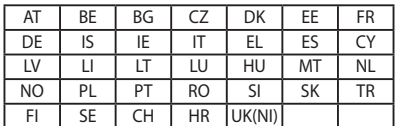

 $C<sub>6</sub>$ 

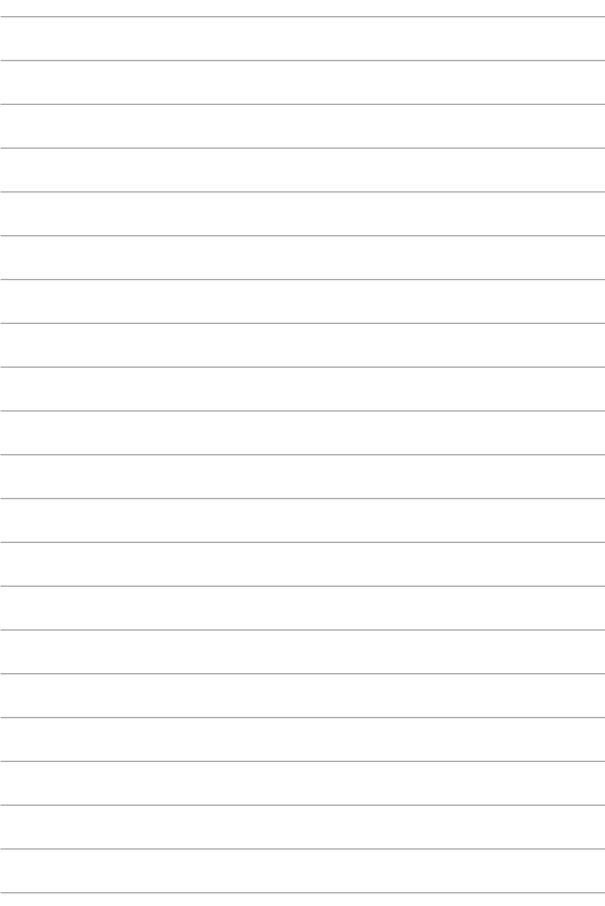